## **Oracle® Fusion Middleware**

SmartUpgrade User's Guide 11*g* Release 2 (11.1.2.1.0) **E15878-03**

September 2011

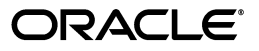

Oracle Fusion Middleware SmartUpgrade User's Guide, 11*g* Release 2 (11.1.2.1.0)

E15878-03

Copyright © 2011, Oracle and/or its affiliates. All rights reserved.

Primary Author: Shynitha K S

Contributors: Brian Lininger, Cecilia Broadaway, Clyde Iwamoto, Frances Zhao, Gavin Steyn, Jason Minton, John Bracken, Lixin Zheng, Michael Rubino, Nilesh Junnarkar, Olga Peschansky, Pascal Filion, Peter LaQuerre, Reza Shafii, Robert St. Jean, Roger Striffler, Sitaraman Swaminathan, Showvik Roy Chowdhuri, Velmurugan Subramanian, Wendy Puckett

This software and related documentation are provided under a license agreement containing restrictions on use and disclosure and are protected by intellectual property laws. Except as expressly permitted in your license agreement or allowed by law, you may not use, copy, reproduce, translate, broadcast, modify, license, transmit, distribute, exhibit, perform, publish, or display any part, in any form, or by any means. Reverse engineering, disassembly, or decompilation of this software, unless required by law for interoperability, is prohibited.

The information contained herein is subject to change without notice and is not warranted to be error-free. If you find any errors, please report them to us in writing.

If this is software or related documentation that is delivered to the U.S. Government or anyone licensing it on behalf of the U.S. Government, the following notice is applicable:

U.S. GOVERNMENT RIGHTS Programs, software, databases, and related documentation and technical data delivered to U.S. Government customers are "commercial computer software" or "commercial technical data" pursuant to the applicable Federal Acquisition Regulation and agency-specific supplemental regulations. As such, the use, duplication, disclosure, modification, and adaptation shall be subject to the restrictions and license terms set forth in the applicable Government contract, and, to the extent applicable by the terms of the Government contract, the additional rights set forth in FAR 52.227-19, Commercial Computer Software License (December 2007). Oracle USA, Inc., 500 Oracle Parkway, Redwood City, CA 94065.

This software or hardware is developed for general use in a variety of information management applications. It is not developed or intended for use in any inherently dangerous applications, including applications that may create a risk of personal injury. If you use this software or hardware in dangerous applications, then you shall be responsible to take all appropriate fail-safe, backup, redundancy, and other measures to ensure its safe use. Oracle Corporation and its affiliates disclaim any liability for any damages caused by use of this software or hardware in dangerous applications.

Oracle is a registered trademark of Oracle Corporation and/or its affiliates. Other names may be trademarks of their respective owners.

This software and documentation may provide access to or information on content, products, and services from third parties. Oracle Corporation and its affiliates are not responsible for and expressly disclaim all warranties of any kind with respect to third-party content, products, and services. Oracle Corporation and its affiliates will not be responsible for any loss, costs, or damages incurred due to your access to or use of third-party content, products, or services.

# **Contents**

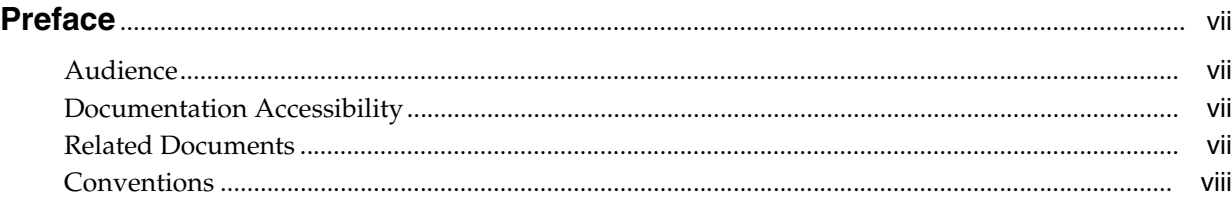

# **[1 Introduction to Oracle WebLogic Server SmartUpgrade](#page-8-0)**

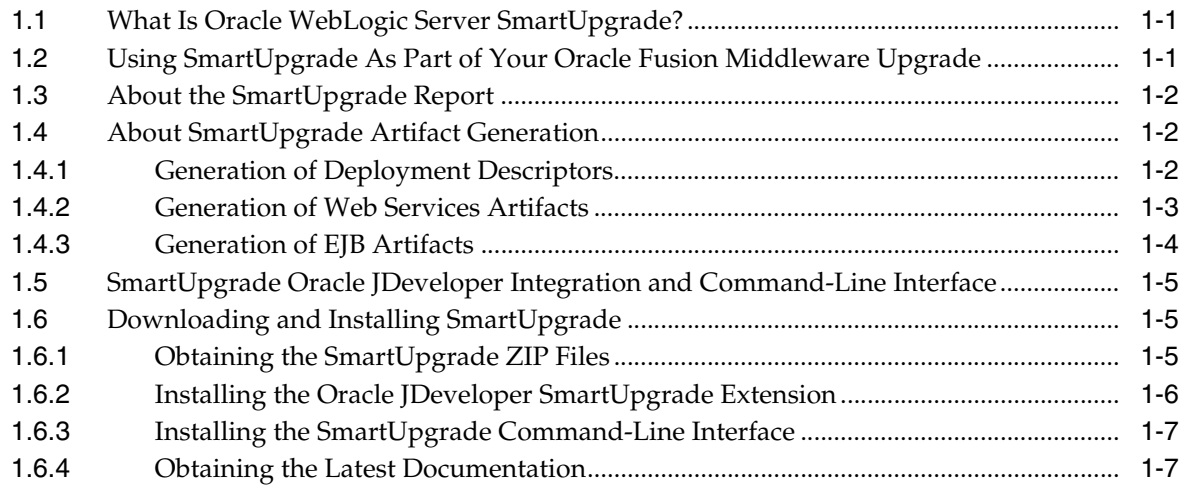

# **[2 Using SmartUpgrade with Oracle JDeveloper](#page-16-0)**

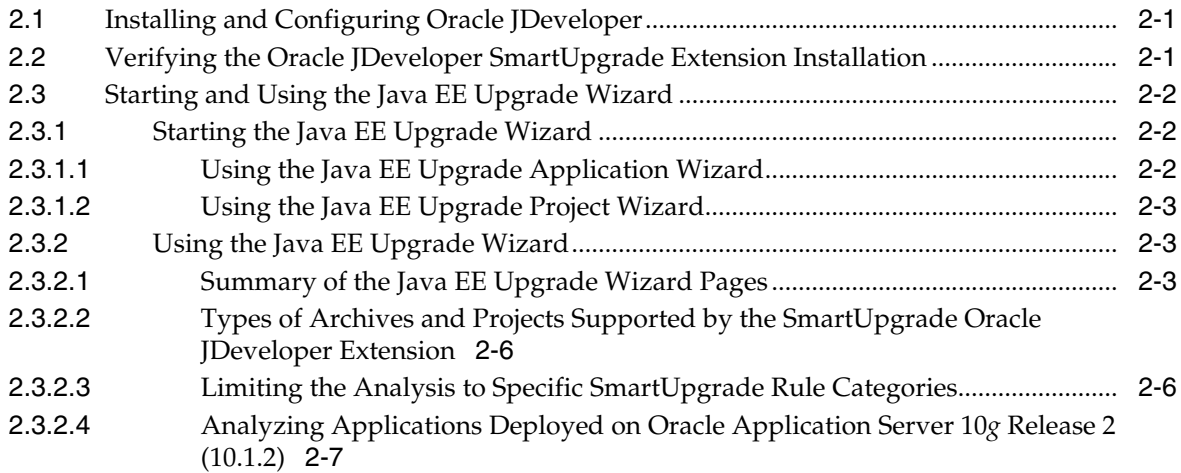

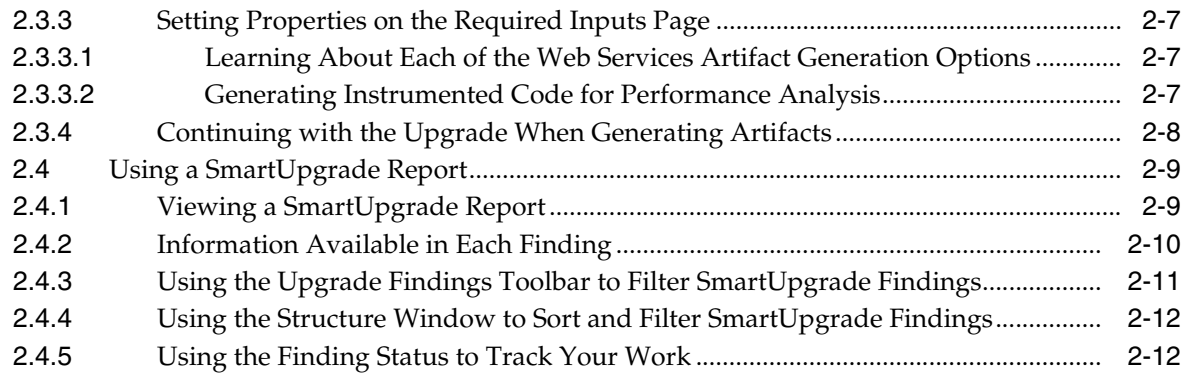

# **[3 Using the SmartUpgrade Command Line](#page-28-0)**

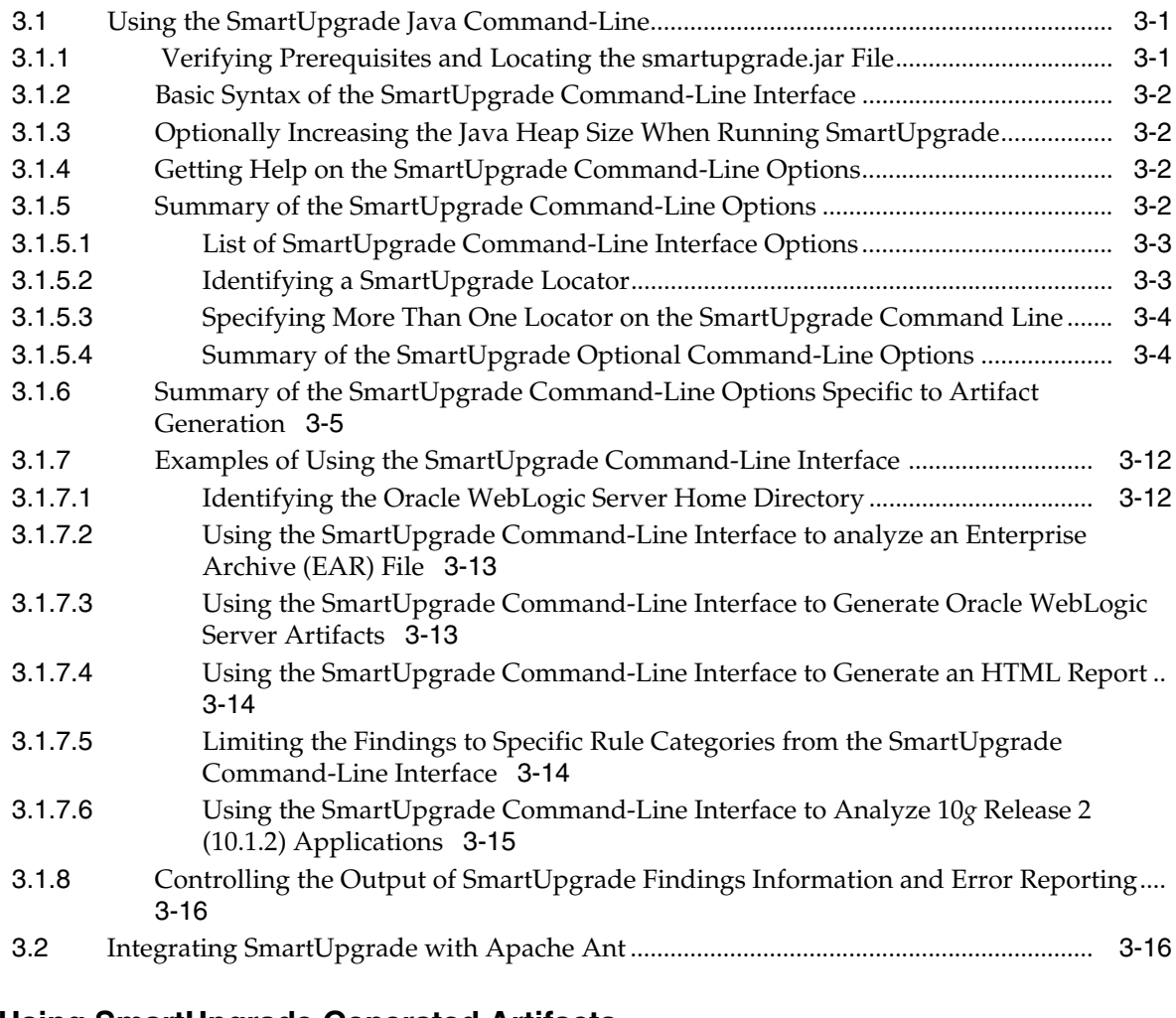

# **[4 Using SmartUpgrade Generated Artifacts](#page-44-0)**

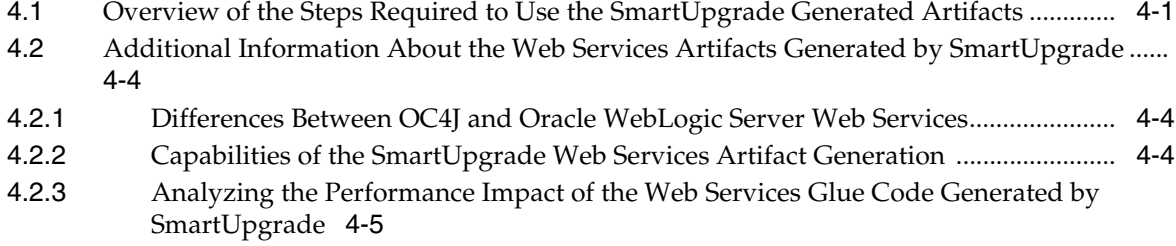

# **[A Output Directories Generated by SmartUpgrade](#page-50-0)**

**[Index](#page-54-0)**

# **Preface**

<span id="page-6-0"></span>This preface contains the following sections:

- **[Audience](#page-6-1)**
- [Documentation Accessibility](#page-6-2)
- **[Related Documents](#page-6-3)**
- **[Conventions](#page-7-0)**

## <span id="page-6-1"></span>**Audience**

This manual is intended for Java EE application developers who are upgrading applications previously deployed on Oracle Containers for Java EE applications and who want to redeploy the applications on Oracle WebLogic Server and Oracle Fusion Middleware 11*g*.

# <span id="page-6-2"></span>**Documentation Accessibility**

For information about Oracles commitment to accessibility, visit the Oracle Accessibility Program website at http://www.oracle.com/pls/topic/lookup?ctx=acc&id=docacc

#### **Access to Oracle Support**

Oracle customers have access to electronic support through My Oracle Support. For information, visit http://www.oracle.com/support/contact.html or visit http://www.oracle.com/accessibility/support.html if you are hearing impaired.

# <span id="page-6-3"></span>**Related Documents**

For more information, see the following related documentation available in the Oracle Fusion Middleware 11*g* documentation library:

- Related Upgrade Documentation
	- **–** *Oracle Fusion Middleware Upgrade Planning Guide*
	- **–** *Oracle Fusion Middleware Upgrade Guide for Java EE*
- **Oracle Fusion Middleware Installation Planning Guide**
- *Oracle Fusion Middleware Administrator's Guide*

# <span id="page-7-0"></span>**Conventions**

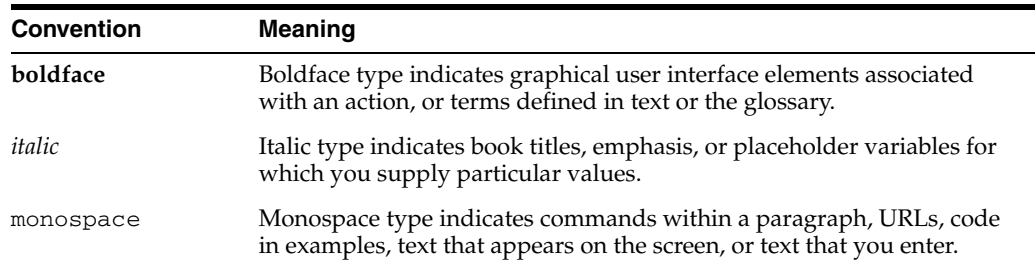

The following text conventions are used in this document:

**1**

# <span id="page-8-0"></span><sup>1</sup>**Introduction to Oracle WebLogic Server SmartUpgrade**

<span id="page-8-3"></span>This chapter introduces the Oracle WebLogic Server SmartUpgrade software. It includes the following sections:

- [What Is Oracle WebLogic Server SmartUpgrade?](#page-8-1)
- [Using SmartUpgrade As Part of Your Oracle Fusion Middleware Upgrade](#page-8-2)
- [About the SmartUpgrade Report](#page-9-0)
- [About SmartUpgrade Artifact Generation](#page-9-1)
- [SmartUpgrade Oracle JDeveloper Integration and Command-Line Interface](#page-12-0)
- <span id="page-8-4"></span>[Downloading and Installing SmartUpgrade](#page-12-1)

## <span id="page-8-1"></span>**1.1 What Is Oracle WebLogic Server SmartUpgrade?**

Oracle WebLogic Server SmartUpgrade is an Oracle JDeveloper extension and command-line utility that analyzes the applications you deployed previously on OC4J. It then offers advice and performs actions that can help you successfully redeploy the applications on Oracle WebLogic Server.

You can analyze an application archive, or you can analyze an application or project you have opened in Oracle JDeveloper. In addition, SmartUpgrade can analyze the OC4J server where you deployed your applications and provide advice on how to set up a similar configuration in Oracle WebLogic Server.

In addition to providing a comprehensive report with specific findings about each application, SmartUpgrade automates some of the upgrade tasks. For example, SmartUpgrade can generate specific types of application artifacts and automatically package the artifacts as an enterprise archive. You can use this archive as a starting point for deploying your application on Oracle WebLogic Server.

# <span id="page-8-2"></span>**1.2 Using SmartUpgrade As Part of Your Oracle Fusion Middleware Upgrade**

<span id="page-8-5"></span>Oracle WebLogic Server SmartUpgrade is one of several Oracle software tools that can help you upgrade your entire Oracle Application Server or Oracle WebLogic Server environment to Oracle Fusion Middleware 11*g*.

As a result, you can use SmartUpgrade as part of an overall approach to upgrading your environment. Oracle recommends that you use SmartUpgrade in conjunction with the other upgrade-related Oracle Fusion Middleware documentation resources. Refer to the following for more information:

- For information about upgrading all the components of your application server and middleware environment, refer to the *Oracle Fusion Middleware Upgrade Planning Guide*.
- For specific information about upgrading your Java EE applications and Oracle Application Server 10*g* environment to Oracle WebLogic Server, see the *Oracle Fusion Middleware Upgrade Guide for Java EE*.

# <span id="page-9-0"></span>**1.3 About the SmartUpgrade Report**

<span id="page-9-7"></span>After SmartUpgrade analyzes a selected enterprise archive or Oracle JDeveloper application or project, SmartUpgrade generates an application upgrade report. You can then browse the report to identify potential issues to address before you can deploy it on Oracle WebLogic Server. Each issue is referred to as a "finding."

Each finding is assigned various attributes, including the level of priority and complexity. The priority and complexity attributes can help you plan the work required to modify and redeploy an application on Oracle WebLogic Server.

<span id="page-9-3"></span>For more information, see [Section 2.4, "Using a SmartUpgrade Report"](#page-24-2).

## <span id="page-9-1"></span>**1.4 About SmartUpgrade Artifact Generation**

In addition to the upgrade report, SmartUpgrade can optionally generate specific types of application artifacts, such as Oracle WebLogic Server deployment descriptors, data source configurations, Web services, and EJB artifacts.

Instead of reviewing the report findings and creating these artifacts yourself, you can use SmartUpgrade to generate the artifacts for you, which can save you time and effort when upgrading your applications for Oracle WebLogic Server.

For more information, see the following sections:

- **[Generation of Deployment Descriptors](#page-9-2)**
- [Generation of Web Services Artifacts](#page-10-0)
- <span id="page-9-4"></span>[Generation of EJB Artifacts](#page-11-0)

### <span id="page-9-2"></span>**1.4.1 Generation of Deployment Descriptors**

<span id="page-9-6"></span>If you configure SmartUpgrade to generate artifacts for a typical Java EE application, then SmartUpgrade analyzes the OC4J deployment descriptors within the application and, for specific elements within the OC4J-specific deployment descriptor, generates sample files that contain the equivalent deployment descriptor elements that can be used to deploy the application on Oracle WebLogic Server.

You can then use the generated deployment descriptors as a starting point for creating the require Oracle WebLogic Server deployment descriptors for your upgraded application.

<span id="page-9-5"></span>Besides reviewing the upgrade documentation and reviewing the advice available in the upgrade report findings, you can also configure SmartUpgrade to generate a specific set of Oracle WebLogic Server Web application deployment descriptor elements for you.

Specifically, if you configure SmartUpgrade to generate artifacts, and the software identifies an orion-web.xml file within the application, SmartUpgrade

automatically generates the equivalent Oracle WebLogic Server deployment descriptor elements in a sample weblogic.xml file:

- <span id="page-10-12"></span><span id="page-10-10"></span>virtual-directory
- resource-eve-ref-mapping
- <span id="page-10-6"></span><span id="page-10-3"></span>ejb-ref-mapping
- <span id="page-10-8"></span>default-char-set
- <span id="page-10-4"></span>jsp-print-nulls
- <span id="page-10-5"></span>default-mime-type
- <span id="page-10-9"></span>directory-browsing
- <span id="page-10-11"></span>persistence-path
- <span id="page-10-7"></span>session-tracking
- expiration-setting

If your application uses the session-tracking and expiration-setting elements, then SmartUpgrade generates wrapper Java classes that are automatically included in the archive file that is generated by SmartUpgrade.

<span id="page-10-2"></span>For more information, see [Chapter 4, "Using SmartUpgrade Generated Artifacts"](#page-44-2) and [Appendix A, "Output Directories Generated by SmartUpgrade".](#page-50-1)

#### <span id="page-10-1"></span><span id="page-10-0"></span>**1.4.2 Generation of Web Services Artifacts**

SmartUpgrade makes it possible to quickly and efficiently upgrade and deploy your Web services to Oracle WebLogic Server, while preserving the existing URLs and interfaces with remote applications in your environment.

When you configure SmartUpgrade to generate artifacts for a Web services application, SmartUpgrade analyzes the OC4J Web services and performs three distinct tasks automatically:

**1.** Uses Oracle Weblogic Server service generation tools to generate the service skeleton artifacts for each WSDL in the application.

The skeleton includes:

- **–** A new set of value types or data transfer objects
- **–** A new service endpoint interface (SEI) and a skeleton Web service
- **–** Oracle WebLogic Server deployment descriptors
- **2.** Provides the implementation of the skeleton Web service. This implementation is called "glue code" and is generated with required annotations supported by Oracle WebLogic Server.
- **3.** The "glue code" in the generated skeleton Web service dispatches requests to the original Web service implementation class, which is part of the OC4J application being upgraded. It performs this task by converting the new value types into the original value types.

SmartUpgrade ensures that the existing clients of the original OC4J Web services are not affected by the upgrade. The original WSDL contract is preserved and existing clients can continue to interoperate with the new Web service generated for Oracle WebLogic Server.

Note that the generated Web services glue code contains the required annotations.

SmartUpgrade supports the upgrade of the following Web services features:

- **Stateless and Stateful Services**
- EJB 2.0 and 3.0 Web Services
- RPC-Lit and Doc-LIt Web Services
- Web Service JAX-RPC Client (a stub-based client generated by OC4J WSA utility)
- SOAP Attachments implemented via JAX-RPC handlers
- SOAP Message Transmission Optimization Mechanism (MTOM)
- WS Security

**Note:** OC4J supports both client java and load services. Note that Oracle WebLogic Server supports only client java. If you try to call load services in Oracle WebLogic Server, then the following error message is displayed:

java.lang.Error: JAX-RPC 1.1 method is not supported in WLS 8.1 clients. If you are attempting to run an OC4J 10.1.3 JAX-RPC client in WLS, please see the Web Service Migration Guide for instructions.

```
at
```

```
weblogic.webservice.core.rpc.ServiceFactoryImpl.load
Service(ServiceFactoryImpl.java:65)
```
If you are using JAX-RPC API such as loadService, you should change the code to use the wsa.jar generated Client class, as shown in the following example:

#### Change

```
DocLitLogger service = (DocLitLogger) m_
factory.loadService ( new URL(m_
serviceURL), DocLitLogger.class, null);
LoggingFacilityLogPortType port = 
service.getDocLitLoggerPort();
to
DocLitLoggerPortClient client = new 
DocLitLoggerPortClient();
LoggingFacilityLogPortType port = client.getPort();
```
For more information, see [Chapter 4, "Using SmartUpgrade Generated Artifacts"](#page-44-2).

## <span id="page-11-0"></span>**1.4.3 Generation of EJB Artifacts**

If your application contains Enterprise Java Beans (EJBs), then SmartUpgrade analyzes your application and attempts to generate the equivalent artifacts that can be deployed on Oracle WebLogic Server.

Specifically, SmartUpgrade generates EJB artifacts for OC4J Native CMP applications, as well as other EJB types, with the following exceptions:

- Auto-generated primary keys are partially supported. SmartUpgrade defaults to Oracle sequence as part of the migration, but Oracle recommends that you manually configure auto-generated keys, as required.
- Generation of EJB artifacts for TopLink CMP applications is not supported. TopLink BMP or Weblogic CMP are recommended; however, the upgrade of these elements must be performed manually by the user.
- There are some EJB features which are not transferable between platforms. Refer to the SmartUpgrade upgrade report for details about the features that are not upgraded for a given application.
- Only the upgrade of OC4J Native message-driven beans (MDBs) is supported.

# <span id="page-12-0"></span>**1.5 SmartUpgrade Oracle JDeveloper Integration and Command-Line Interface**

<span id="page-12-4"></span>SmartUpgrade is available as an Oracle JDeveloper extension that can be installed using the Oracle JDeveloper **Check for Updates** feature. It is also available as a command-line tool.

Refer to the following resources for details:

- For information on using the Oracle JDeveloper extension, see Chapter 2, "Using [SmartUpgrade with Oracle JDeveloper"](#page-16-3).
- <span id="page-12-5"></span>For information about using the command-line interface, see Chapter 3, "Using the [SmartUpgrade Command Line"](#page-28-3)

## <span id="page-12-3"></span><span id="page-12-1"></span>**1.6 Downloading and Installing SmartUpgrade**

Refer to the following sections for more information about downloading and installing SmartUpgrade:

- [Obtaining the SmartUpgrade ZIP Files](#page-12-2)
- [Installing the Oracle JDeveloper SmartUpgrade Extension](#page-13-0)
- [Installing the SmartUpgrade Command-Line Interface](#page-14-0)
- <span id="page-12-7"></span>[Obtaining the Latest Documentation](#page-14-1)

#### <span id="page-12-2"></span>**1.6.1 Obtaining the SmartUpgrade ZIP Files**

You can obtain SmartUpgrade in one of two ways:

- From the Oracle Fusion Middleware Companion CD-ROM, which is part of the Oracle Fusion Middleware CD-ROM pack
- <span id="page-12-6"></span>From the Oracle Technology Network (OTN)

For example, to download and unpack the SmartUpgrade ZIP file from OTN:

**1.** Use your Web browser to navigate to the following URL on OTN:

http://www.oracle.com/technology/products/middleware/upgrade/index.html

Note that the first time you access OTN, you will have to register. Registration is free and provides you with access to all the resources on OTN.

**2.** Click the link to download Oracle WebLogic Server SmartUpgrade.

At the time this document was published, the SmartUpgrade download link was located under the Free Downloads image on the right side of the page.

- **3.** Follow the instructions on the screen to download a ZIP file that contains all the required SmartUpgrade files.
- **4.** Unpack the ZIP file in a temporary directory on your local disk.

Table 1–1 describes the contents of the ZIP file.

*Table 1–1 Contents of the SmartUpgrade ZIP File*

<span id="page-13-6"></span><span id="page-13-5"></span><span id="page-13-4"></span>

| <b>File</b>                 | <b>Description</b>                                                                                   |
|-----------------------------|----------------------------------------------------------------------------------------------------|
| readme.txt                  | A text file that describes the files in the ZIP file.                                                |
| smartupgrade.zip            | A ZIP file containing the files required to use the<br>SmartUpgrade command-line interface.          |
| releasenotes.txt            | A text file that describes late-breaking information about<br>this SmartUpgrade download.            |
| jdeveloper_smartupgrade.zip | A ZIP file containing the files required to install the<br>SmartUpgrade Oracle JDeveloper extension. |

## <span id="page-13-0"></span>**1.6.2 Installing the Oracle JDeveloper SmartUpgrade Extension**

<span id="page-13-3"></span><span id="page-13-2"></span>To install the Oracle JDeveloper SmartUpgrade extension from the contents of the downloadable ZIP file:

**1.** Verify that you are currently running Oracle JDeveloper 11*g*.

If necessary, download and install Oracle JDeveloper 11*g* from the following location on OTN:

http://www.oracle.com/technology/products/jdev/index.html

For Oracle JDeveloper installation instructions, refer to the *Oracle Fusion Middleware Installation Guide for Oracle JDeveloper*.

- **2.** Start Oracle JDeveloper.
- <span id="page-13-1"></span>**3.** Select **Check for Updates** from the **Help** menu.
- **4.** Click **Next** on the Welcome page of the Check for Updates wizard.
- **5.** On the Source page, select **Install From Local File**.
- **6.** Click **Browse** to locate and select the jdeveloper\_smartupgrade.zip file you obtained and unpacked in [Section 1.6.1, "Obtaining the SmartUpgrade ZIP Files".](#page-12-2)
- **7.** Click **Finish** to install the SmartUpgrade extension.
- **8.** Restart Oracle JDeveloper.

After you restart Oracle JDeveloper, refer to [Chapter 2, "Using SmartUpgrade with](#page-16-3)  [Oracle JDeveloper".](#page-16-3)

**Note:** Future updates to Oracle JDeveloper will be available by selecting one of the **Search Update Centers** options in the Check for Updates wizard as they are available.

### <span id="page-14-2"></span><span id="page-14-0"></span>**1.6.3 Installing the SmartUpgrade Command-Line Interface**

<span id="page-14-4"></span>When you install the SmartUpgrade Oracle JDeveloper extension, the files required to run the command-line interface are installed automatically.

<span id="page-14-11"></span>To verify that the command-line interface has been installed, locate the smartupgrade.jar file in the following directory after you install the SmartUpgrade extension:

*MW\_HOME*\jdeveloper\jdev\extensions\oracle.jdeveloper.smartupgrade.weblogic\

If you do not install the Oracle JDeveloper extension, and you want to install only the SmartUpgrade command-line interface, you can do so from the contents of the downloadable ZIP file or the SmartUpgrade files available on the Oracle Fusion Middleware 11*g* Release 1 (11.1.1.2.0) Companion CD-ROM.

To install and configure the SmartUpgrade command-line interface without using Oracle JDeveloper:

- **1.** Verify that you have installed and configured one of the following prerequisites:
	- Java 2 Standard Edition or Enterprise Edition Version 1.6 or later

<span id="page-14-8"></span><span id="page-14-7"></span><span id="page-14-5"></span>For more information, refer to the following Web site for information on downloading the Java 1.6 Software Development Kit (SDK) or Java Runtime  $(IRE)$ :

<span id="page-14-3"></span>http://www.oracle.com/technetwork/java/index.html

■ Apache Ant Version 1.7 or later

Apache Ant 1.7 is available is installed as part of any Oracle WebLogic Server 11*g* installation. You can also download it from the following URL:

<span id="page-14-12"></span>http://ant.apache.org/

**2.** Unpack the smartupgrade.zip file into a permanent directory where you will run the program.

Oracle includes the smartupgrade.zip file as part of the SmartUpgrade download from the Oracle Technology Network (OTN), as well as on the Oracle Fusion Middleware 11*g* Release 1 (11.1.1.2.0) Companion CD-ROM.

- **3.** Verify that the following files are unpacked into the directory:
	- smartupgrade.jar
	- Manifest.mf
	- readme.txt
- <span id="page-14-10"></span><span id="page-14-6"></span>**4.** For get started using the command-line interface, refer to [Chapter 3, "Using the](#page-28-3)  [SmartUpgrade Command Line".](#page-28-3)

#### <span id="page-14-1"></span>**1.6.4 Obtaining the Latest Documentation**

<span id="page-14-9"></span>For the most up-to-date information about SmartUpgrade, including tutorials, data sheet, and the most recent version of this guide, refer to the Oracle Fusion Middleware Upgrade page on the Oracle Technology Network (OTN):

http://www.oracle.com/technetwork/middleware/upgrade-092995.html

# <span id="page-16-3"></span><span id="page-16-0"></span><sup>2</sup>**Using SmartUpgrade with Oracle JDeveloper**

<span id="page-16-8"></span>This chapter describes how to use SmartUpgrade within Oracle JDeveloper. Refer to the following sections for more information:

- [Installing and Configuring Oracle JDeveloper](#page-16-1)
- [Verifying the Oracle JDeveloper SmartUpgrade Extension Installation](#page-16-2)
- [Starting and Using the Java EE Upgrade Wizard](#page-17-0)
- [Using a SmartUpgrade Report](#page-24-0)

# <span id="page-16-4"></span><span id="page-16-1"></span>**2.1 Installing and Configuring Oracle JDeveloper**

To use SmartUpgrade with Oracle JDeveloper, you must install Oracle JDeveloper 11*g* Release 2 (11.1.2.1.0) or later.

When you install Oracle JDeveloper 11*g*, you must also install the Oracle WebLogic Server software that is part of the Oracle JDeveloper installation package. SmartUpgrade automatically uses required libraries and other software from the Oracle WebLogic Server software that you install with Oracle JDeveloper.

## <span id="page-16-2"></span>**2.2 Verifying the Oracle JDeveloper SmartUpgrade Extension Installation**

<span id="page-16-6"></span><span id="page-16-5"></span>Before you begin, verify that the Oracle JDeveloper SmartUpgrade extension has been installed and configured:

- **1.** Start Oracle JDeveloper.
- **2.** Select **File** > **New**.
- **3.** In the Categories tree of the New Gallery, select **General** then **Applications**.
- **4.** In the Items list, verify that the **Java EE Upgrade Application** option appears in the list of Items, as shown in [Figure 2–1](#page-17-3).

<span id="page-16-7"></span>If this option does not appear in the list, then refer to [Section 1.6, "Downloading](#page-12-3)  [and Installing SmartUpgrade".](#page-12-3)

<span id="page-17-3"></span>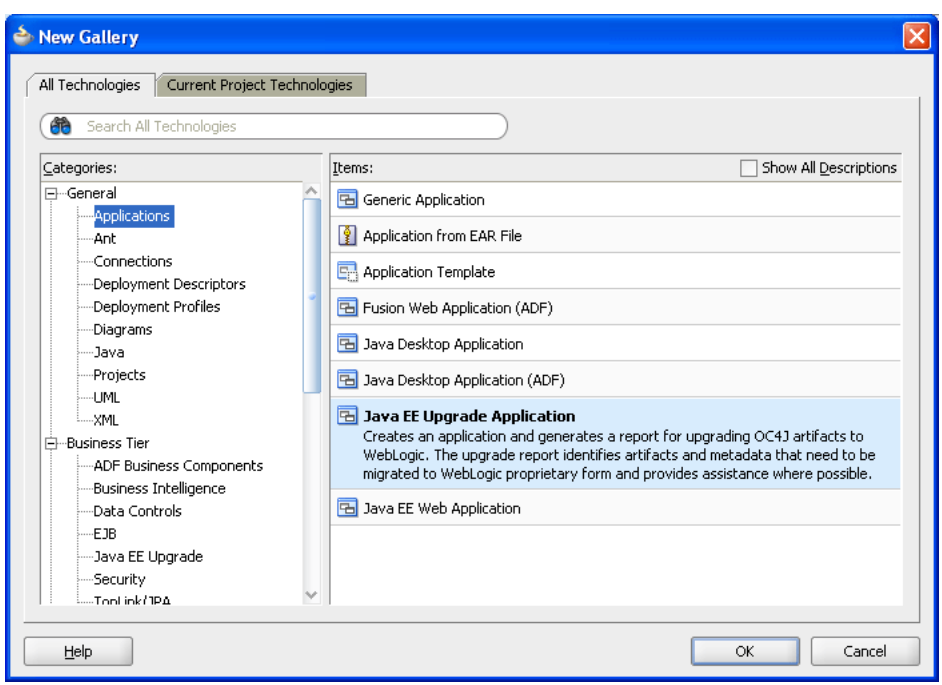

<span id="page-17-7"></span>*Figure 2–1 Java EE Upgrade Application Item in the New Gallery Dialog*

# <span id="page-17-4"></span><span id="page-17-0"></span>**2.3 Starting and Using the Java EE Upgrade Wizard**

<span id="page-17-6"></span>To generate a SmartUpgrade report or to optionally generate artifacts to help you upgrade your applications, you use the Java EE Upgrade Wizard.

Refer to the following sections for more information:

- [Starting the Java EE Upgrade Wizard](#page-17-1)
- [Using the Java EE Upgrade Wizard](#page-18-1)
- [Setting Properties on the Required Inputs Page](#page-22-1)
- <span id="page-17-5"></span>[Continuing with the Upgrade When Generating Artifacts](#page-23-0)

#### <span id="page-17-1"></span>**2.3.1 Starting the Java EE Upgrade Wizard**

There are two ways to start Java EE Upgrade wizard, which guides you through the process of analyzing your application with SmartUpgrade.

The following sections describe these two options:

- [Using the Java EE Upgrade Application Wizard](#page-17-2)
- [Using the Java EE Upgrade Project Wizard](#page-18-0)

#### <span id="page-17-2"></span>**2.3.1.1 Using the Java EE Upgrade Application Wizard**

To start the Java EE Upgrade wizard and save the results to a new Oracle JDeveloper application:

- **1.** Choose **File** > **New** to display the New Gallery.
- **2.** In the Categories tree, select **General** then **Applications**.
- **3.** In the Items list, double-click **Java EE Upgrade Application** ([Figure 2–1](#page-17-3)).

#### <span id="page-18-0"></span>**2.3.1.2 Using the Java EE Upgrade Project Wizard**

To start the Java EE Upgrade wizard and save the results to a new project within an existing Oracle JDeveloper application:

**1.** Choose **File** > **New** to display the New Gallery.

<span id="page-18-3"></span>You can also right-click an existing project and select **New** from the context menu.

- **2.** In the Categories tree, select **General** then **Projects**.
- **3.** In the Items list, double-click **Java EE Upgrade Project** (Figure 2–2).

*Figure 2–2 Java EE Upgrade Project Item in the New Gallery Dialog*

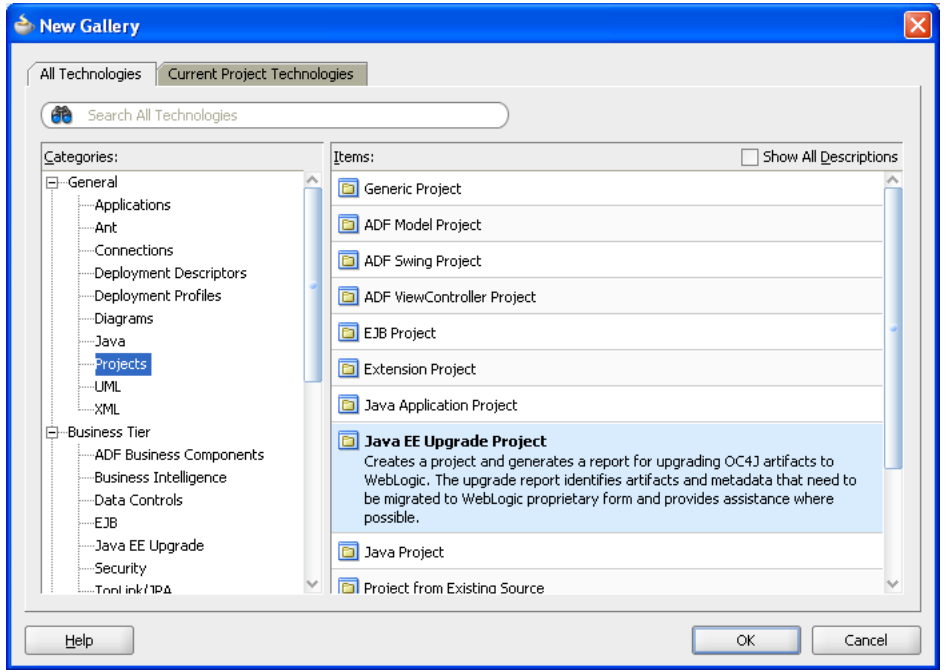

#### <span id="page-18-1"></span>**2.3.2 Using the Java EE Upgrade Wizard**

<span id="page-18-5"></span>Refer to the following sections for information about using the Java EE Upgrade wizard:

- [Summary of the Java EE Upgrade Wizard Pages](#page-18-2)
- Types of Archives and Projects Supported by the SmartUpgrade Oracle JDeveloper [Extension](#page-21-0)
- [Limiting the Analysis to Specific SmartUpgrade Rule Categories](#page-21-1)
- Analyzing Applications Deployed on Oracle Application Server 10g Release 2 [\(10.1.2\)](#page-22-0)

#### <span id="page-18-4"></span><span id="page-18-2"></span>**2.3.2.1 Summary of the Java EE Upgrade Wizard Pages**

Table 2–1 describes the pages of the Java EE Upgrade wizard. Note that the pages that appear will vary depending on how you started the wizard and the type of report you want to generate.

<span id="page-19-3"></span><span id="page-19-2"></span><span id="page-19-1"></span><span id="page-19-0"></span>

| <b>Page Name</b>                      | <b>Description</b>                                                                                                    | <b>More Information</b>                                                                                                    |  |
|---------------------------------------|----------------------------------------------------------------------------------------------------|----------------------------------------------------------------------------------------------------|--|
| <b>Application Name</b>               | This page appears only if you use the Java<br>EE Upgrade Application wizard.                                                                                                    | Press F1 or click <b>Help</b> on the wizard<br>page.                                                                                                    |  |
|                                       | Enter a name for the new Oracle JDeveloper<br>application that SmartUpgrade creates after<br>analyzing your OC4J application.                                                                                                    |                                                                                                    |  |
|                                       | The resulting upgrade report will be saved<br>in a project inside the application.                                                                                                    |                                                                                                    |  |
| Project Name                          | Enter a name for the default project that<br>SmartUpgrade creates after analyzing the<br>selected application or project.                                                                                                    | Press F1 or click <b>Help</b> on the wizard<br>page.                                                                                                    |  |
|                                       | The resulting upgrade report will be saved<br>in this project.                                                                                                    |                                                                                                    |  |
| Upgrade Report Type<br>$(Figure 2-3)$ | Select the type of upgrade report you want<br>to create.                                                                                                    | Press F1 or click <b>Help</b> on the wizard<br>page.                                                                                                    |  |
|                                       | Note that if you are creating a new<br>application, then the option to analyze an<br>existing application does not appear on the<br>page.                                                                                                    |                                                                                                    |  |
|                                       | To analyze one or more existing Oracle<br>JDeveloper projects, you must use the Java<br>EE Upgrade Project wizard.                                                                                                    |                                                                                                    |  |
| OC4J Artifacts (Figure 2-4)           | The content of this page varies, depending<br>upon the upgrade report type you select on                                                                                                    | Press F1 or click <b>Help</b> on the wizard<br>page.<br>Section 2.3.2.2, "Types of Archives<br>and Projects Supported by the<br>SmartUpgrade Oracle JDeveloper<br>Extension"<br>Section 2.3.2.3, "Limiting the Analysis<br>to Specific SmartUpgrade Rule |  |
|                                       | the previous page.<br>Select the enterprise archives, Oracle<br>JDeveloper projects, or OC4J server directory<br>you want to analyze, and specify any related                                                                                      |                                                                                                    |  |
|                                       | options available on the page.<br>In addition, you can:                                                                                                    |                                                                                                    |  |
|                                       | Indicate whether or not you want to<br>Е                                                                                                    | Categories"                                                                                                    |  |
|                                       | generate artifacts in addition to the<br>upgrade report.                                                                                                    | Section 2.3.2.4, "Analyzing<br><b>Applications Deployed on Oracle</b>                                                                                                    |  |
|                                       | Click Advanced to limit the analysis to<br>п<br>specific SmartUpgrade rules and to<br>indicate the version of OC4J you are<br>using.                                                                                                    | <b>Application Server 10g Release 2</b><br>$(10.1.2)$ "                                                                                                    |  |
| Required Inputs                       | This page appears if the following are true:                                                                                                    | Section 2.3.3, "Setting Properties on                                                                                                    |  |
| (Figure 2-5)                          | You select <b>Generate Artifacts</b> on the<br>Ξ<br>OC4J Artifacts wizard page.                                                                                                    | the Required Inputs Page"<br>Section 2.3.2.2, "Types of Archives                                                                                                    |  |
|                                       | The application contains any Web<br>$\blacksquare$<br>services, data sources, EJBs, or other<br>artifacts that can be upgraded by<br>SmartUpgrade.                                                                                                 | and Projects Supported by the<br>SmartUpgrade Oracle JDeveloper<br>Extension"                                                                                                    |  |
|                                       | The rule categories selected in the Rules<br>п<br>Management dialog include any of the<br>object types for which SmartUpgrade<br>can generate artifacts. You display the<br>dialog box by clicking <b>Advanced</b> on the<br>Required Inputs page. |                                                                                                    |  |

*Table 2–1 Summary of the Java EE Upgrade Application Wizard Pages*

<span id="page-20-3"></span><span id="page-20-0"></span>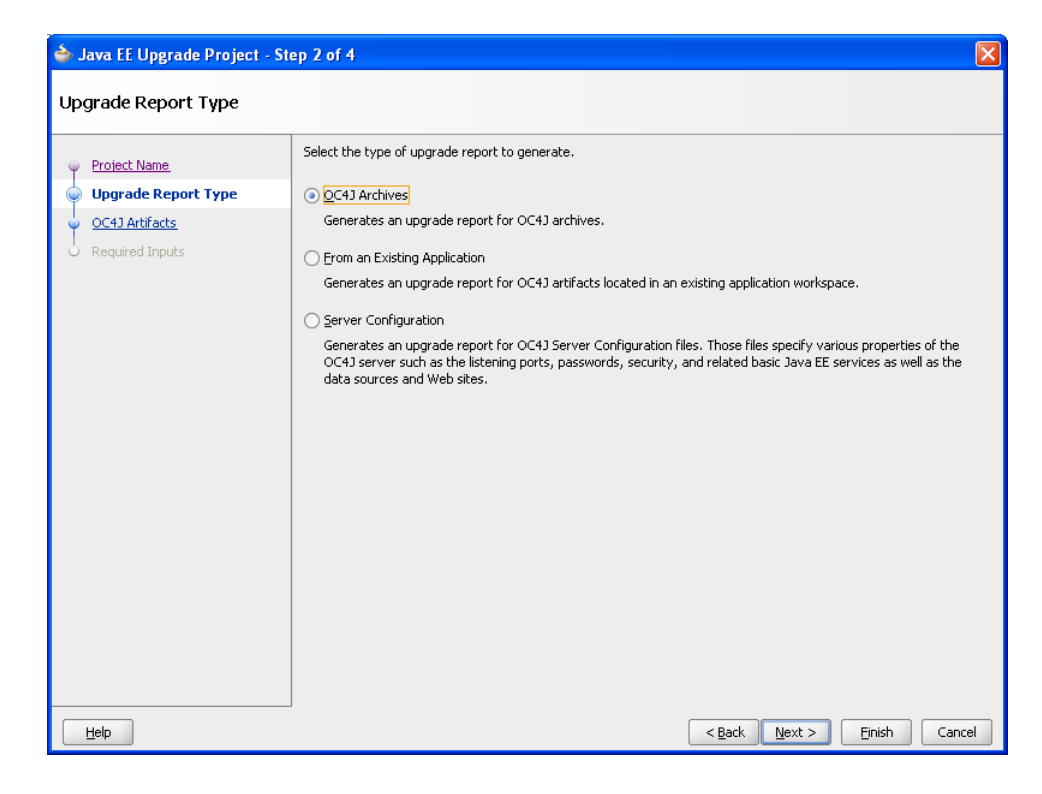

*Figure 2–3 Java EE Upgrade Application Wizard - Upgrade Report Type Page*

<span id="page-20-2"></span>*Figure 2–4 Java EE Upgrade Application Wizard - OC4J Artifacts Page When Analyzing an Enterprise Archive*

<span id="page-20-1"></span>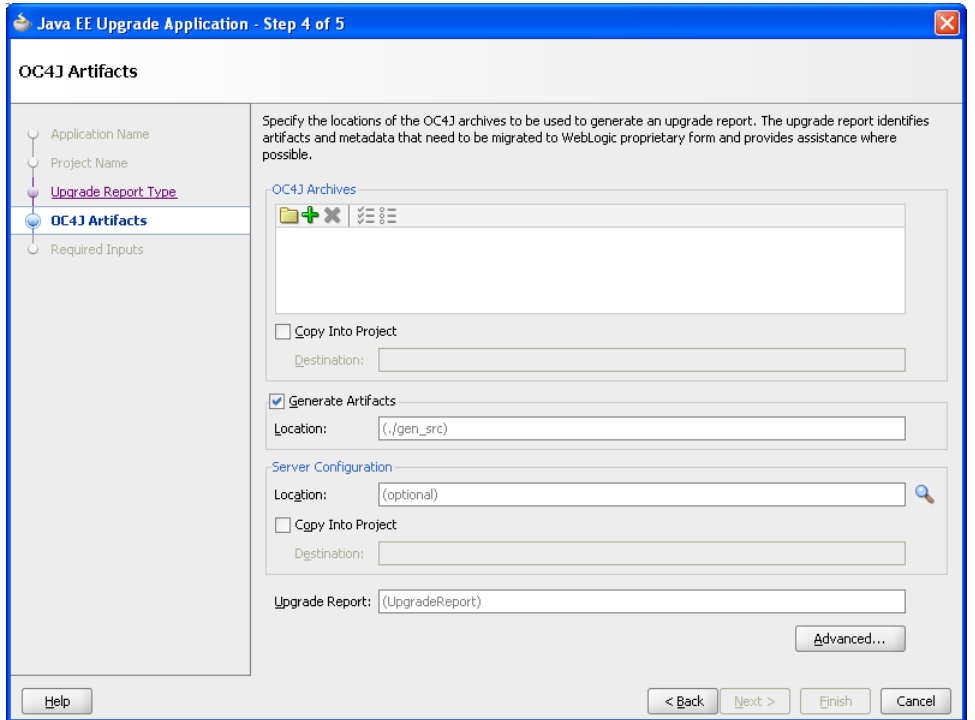

<span id="page-21-2"></span>![](_page_21_Picture_109.jpeg)

<span id="page-21-4"></span>*Figure 2–5 Java EE Upgrade Application Wizard - Required Inputs Page*

### <span id="page-21-0"></span>**2.3.2.2 Types of Archives and Projects Supported by the SmartUpgrade Oracle JDeveloper Extension**

When running SmartUpgrade from Oracle JDeveloper, you can analyze the following:

- An existing enterprise archive (EAR) file, Web archive (WAR) file, Java archive (JAR) file, or WinRAR (RAR) file.
- One or more Oracle JDeveloper projects within the current Oracle JDeveloper application

If you want to analyze Web services within an application, you must select an EAR file. You cannot analyze or generate artifacts for Web services within an open Oracle JDeveloper application or project.

#### <span id="page-21-5"></span><span id="page-21-1"></span>**2.3.2.3 Limiting the Analysis to Specific SmartUpgrade Rule Categories**

By default, SmartUpgrade generates a report and optionally generates artifacts by applying all rule categories to the selected archive or OC4J server configuration.

However, if you want to limit the size of the report, or if you want to focus on a particular aspect of your application, you can limit the analysis to a specific set of SmartUpgrade rule categories.

For example, to analyze only the data-source configuration of the myApp.ear application:

- <span id="page-21-3"></span>**1.** Start the Java EE Upgrade wizard, as described in [Section 2.3.1, "Starting the Java](#page-17-1)  [EE Upgrade Wizard"](#page-17-1).
- **2.** On the OC4J Artifacts page in the wizard, click **Advanced** to display the Rules Management dialog box.

**3.** Use the check boxes to select the rules categories you want SmartUpgrade to use during the current application analysis.

For a description of the SmartUpgrade rule categories you can apply when generating your reports and, optionally, your application artifacts, refer to [Table 3–4.](#page-42-1)

#### <span id="page-22-8"></span><span id="page-22-0"></span>**2.3.2.4 Analyzing Applications Deployed on Oracle Application Server 10***g* **Release 2 (10.1.2)**

<span id="page-22-9"></span>By default, SmartUpgrade is configured to analyze applications that were previously deployed on Oracle Application Server 10*g* Release 3 (10.1.3). However, if you are upgrading from 10*g* Release 2 (10.1.2), you can indicate the specific version of OC4J you are using:

- **1.** Start the Java EE Upgrade wizard, as described in [Section 2.3.1, "Starting the Java](#page-17-1)  [EE Upgrade Wizard"](#page-17-1).
- <span id="page-22-5"></span>**2.** On the OC4J Artifacts page in the wizard, click **Advanced** to display the Rules Management dialog box.
- **3.** Select **10.1.3** or **10.1.2** from the OC4J Server Version section of the dialog box.

#### <span id="page-22-1"></span>**2.3.3 Setting Properties on the Required Inputs Page**

If the application you are upgrading contains any Web services, data sources, EJBs or other object types for which SmartUpgrade can generate artifacts, then the Java EE Upgrade wizard usually displays the Required Inputs page ([Figure 2–5\)](#page-21-2).

For information about setting some the options on this page, refer to the following sections:

- [Learning About Each of the Web Services Artifact Generation Options](#page-22-2)
- <span id="page-22-7"></span>[Generating Instrumented Code for Performance Analysis](#page-22-3)

#### <span id="page-22-2"></span>**2.3.3.1 Learning About Each of the Web Services Artifact Generation Options**

You can learn more about the options on the page by referring to the following resources:

- Select a option on the page and review the text in the **Description** field.
- Table 3–2, "Summary of Optional SmartUpgrade Command-Line Options"
- Table 3–3, "Summary of the Command-Line Options Specific to Generating [Artifacts"](#page-33-0)

#### <span id="page-22-6"></span><span id="page-22-4"></span><span id="page-22-3"></span>**2.3.3.2 Generating Instrumented Code for Performance Analysis**

Select the **Generate Instrumented Code for Performance Analysis** property on the Required Inputs wizard page if you want to collect performance data and generate an HTML report that displays the performance impact of the additional code generated for the upgraded application.

After the upgraded Web service is deployed on Oracle WebLogic Server, it will generate an HTML report that summarizes the performance impact of the glue code. If there are multiple Web services, multiple report files will be generated.

For more information, see [Section 4.2.3, "Analyzing the Performance Impact of the](#page-48-1)  [Web Services Glue Code Generated by SmartUpgrade".](#page-48-1)

## <span id="page-23-2"></span><span id="page-23-0"></span>**2.3.4 Continuing with the Upgrade When Generating Artifacts**

In some cases, when SmartUpgrade is analyzing the artifacts of your application, it might find that some manual steps are required before the application artifacts can be upgraded. In other cases, it might find that some properties that you did not provide are required.

In those cases, a finding appears in the Upgrade Report called, "Web Service Artifact Generation 10.1.3" or "Web Service Artifact Generation 10.1.2". This finding summarizes the state of upgrade process and provides the steps the user should take.

Note that a warning also appears in the SmartUpgrade log window at the bottom of the Oracle JDeveloper window.

In other cases, the "Web Service Artifact Generation" finding describes additional steps you must take before continuing with the Web services upgrade.

To run SmartUpgrade again and continue with the Web services upgrade process:

**1.** Right-click the upgrade report in the Oracle JDeveloper Application Navigator and select **Regenerate** from the context menu [\(Figure 2–6](#page-23-1)).

<span id="page-23-3"></span>Oracle JDeveloper displays the Report Generation dialog (Figure 2–7). Use this dialog to control whether the original findings in the report are overwritten on SmartUpgrade subsequent run.

**2.** If you are using the finding status to keep track of which findings have been implemented and which are currently in progress, select **All** or **Modified**.

If you do not select **All** or **Modified**, then the entire report is regenerated and any status settings you selected for individual findings will be lost.

For more information, see [Section 2.4.5, "Using the Finding Status to Track Your](#page-27-1)  [Work".](#page-27-1)

**3.** Click **Next** to display the Required Inputs dialog box.

Oracle JDeveloper displays the Required Inputs dialog, which is similar to the Required Inputs wizard page that appeared when you first ran SmartUpgrade, except that it contains only the properties you originally supplied, plus the additional properties that are required to continue the upgrade process.

**4.** Provide the missing property values and click **OK**.

SmartUpgrade analyzes the Web services in the application again and attempts to complete the artifact generation. If additional properties are required, you might be prompted to continue the upgrade process again.

#### <span id="page-23-1"></span>*Figure 2–6 Selecting Regenerate from the Upgrade Report Context Menu*

![](_page_23_Picture_157.jpeg)

![](_page_24_Picture_1.jpeg)

*Figure 2–7 Report Generation Screen Displayed When You Choose to Regenerate the SmartUpgrade Report*

# <span id="page-24-2"></span><span id="page-24-0"></span>**2.4 Using a SmartUpgrade Report**

<span id="page-24-3"></span>After you generate a SmartUpgrade upgrade report in Oracle JDeveloper, you can sort and filter the findings. You can use this feature to focus on the most important findings first.

Refer to the following sections for more information:

- [Viewing a SmartUpgrade Report](#page-24-1)
- [Using the Upgrade Findings Toolbar to Filter SmartUpgrade Findings](#page-26-0)
- <span id="page-24-4"></span>[Using the Structure Window to Sort and Filter SmartUpgrade Findings](#page-27-0)

#### <span id="page-24-1"></span>**2.4.1 Viewing a SmartUpgrade Report**

To view the upgrade report, use the Application Navigator to open the project you created with the Java EE Upgrade wizard. Locate the upgrade report under the Application Sources folder in the project and select the upgrade report (Figure 2–8).

Note that the report is divided into three tabs:

- The Report tab, which contains a summary of the report and a list containing each finding generated by SmartUpgrade for the selected application
- The Categories tab, which lists the categories of SmartUpgrade rules that were applied when generating the report.
- The Resources tab, which lists the archives or projects that were analyzed by SmartUpgrade to generate the report.

For more information about the types of information available for each finding on the Report tab, see [Section 2.4.2, "Information Available in Each Finding"](#page-25-0).

*Figure 2–8 SmartUpgrade Report in Oracle JDeveloper*

<span id="page-25-5"></span>![](_page_25_Picture_108.jpeg)

## <span id="page-25-0"></span>**2.4.2 Information Available in Each Finding**

SmartUpgrade provides the following information within each finding within a SmartUpgrade report:

A reason for the finding.

<span id="page-25-4"></span><span id="page-25-2"></span>The reason defines why the finding exists. It often identifies a particular element or attribute in the deployment descriptors of the application archive or in the configuration files of the OC4J server. It also identifies the dependency APIs used in the application, which need to be changed before the application can be deployed to Oracle WebLogic Server.

<span id="page-25-1"></span>Advice for how to remedy the problem.

The advice identifies the actions you must take to resolve the issues identified in the finding. The advice often includes instructions or references to documentation that can help you modify the application or the Oracle WebLogic Server environment appropriately.

- <span id="page-25-3"></span>The implications of the finding. The implication is optional (not always shown) and indicates the differences in behavior (if any) that will be noticed in the upgraded application as a result of following the finding's advice.
- Links to any generated artifacts associated with the finding. For example, for some data sources, SmartUpgrade generates samples XML code you can use to define the data sources in the application when it is deployed on Oracle WebLogic Server. For more information, see [Chapter 4, "Using SmartUpgrade Generated](#page-44-2)  [Artifacts".](#page-44-2)

Figure 2–9 shows a sample finding within a SmartUpgrade report.

| Report<br>Categories | web-app<br>$\sim$ |                                                                                                    |
|----------------------|-------------------|----------------------------------------------------------------------------------------------------|
| Resources            | $\frac{1}{2}$     | <b>JSTL Dependency</b>                                                                                                    |
|                      | Location:         | jstl.jar                                                                                                    |
|                      | Priority:         | Required                                                                                                    |
|                      | Complexity:       | Medium                                                                                                    |
|                      | Reason:           | The application<br>C:\JDeveloper\mywork\sample_apps_for_smartupgrade\itweb-ins-app.ear;it-web-view.war:WEB-INF/lib/jstl.jar is<br>hundled with ISTI libraries.                                                                                                    |
|                      | Advice:           | JSTL is available as war libraries in WebLogic Server installation, WL HOME/common/deployable-libraries. You need to<br>first deploy JSTL as shared war libraries, and include <library-ref> in the weblogic,xml of the web applications or web<br/>modules, and remove jsf jar bundled in the WEB-INF/lib directory. For more information, see Configuring JSF and JSTL<br/>Libraries.</library-ref> |
|                      |                   | Generated Artifacts: weblogic.xml, build.xml.                                                                                                    |
|                      | El Comment        |                                                                                                    |

*Figure 2–9 Sample Finding in a SmartUpgrade Report*

## <span id="page-26-0"></span>**2.4.3 Using the Upgrade Findings Toolbar to Filter SmartUpgrade Findings**

<span id="page-26-4"></span>If your report contains a long list of findings, you can easily group or filter the list using the Upgrading Findings toolbar [\(Figure 2–10](#page-26-1)).

<span id="page-26-1"></span>*Figure 2–10 Using the Upgrade Findings Toolbar*

![](_page_26_Picture_6.jpeg)

Table 2–2 describes each of the icons and menus available in the Upgrade Findings toolbar.

<span id="page-26-3"></span><span id="page-26-2"></span>

| <b>Icon or Menu</b> | <b>Description</b>                                                                                                    |
|---------------------|----------------------------------------------------------------------------------------------------|
|                     | Click this icon to copy the contents of the report to the clipboard in<br>regular text format. You can then paste it into a separate document or<br>program.                                                                                          |
|                     | Click this icon to collapse all the findings so you can scroll down and<br>see the main headings for each finding, but not the details.                                                                                                    |
| 這                   | Click this icon to expand all the findings so the detail is displayed for<br>every finding in the report.                                                                                                    |
| Group               | Use this submenu to group the findings by finding by artifact,<br>category, complexity, or priority.                                                                                                    |
|                     | For example, if you group the findings by priority, all the required<br>findings are listed in the report first, followed by all the findings that<br>SmartUpgrade identifies as recommended, followed by all the<br>findings that are informational. |
|                     | You can also control whether or not the groups are sorted in<br>ascending or descending order. For example, if group your findings<br>by category, you can determine which category of findings appears at<br>the top of the report.                  |
| Filter              | Use this submenu to filter the findings by type, priority, or category.                                                                                                    |
|                     | When you select an item from this menu, all the findings that do not<br>meet the selected criteria are hidden.                                                                                                    |
|                     | For example, you can filter out all but the required findings.                                                                                                    |

<span id="page-26-5"></span>*Table 2–2 Summary of the Upgrade Findings Toolbar Options*

## <span id="page-27-2"></span><span id="page-27-0"></span>**2.4.4 Using the Structure Window to Sort and Filter SmartUpgrade Findings**

<span id="page-27-3"></span>The structure window [\(Figure 2–11\)](#page-27-2) under the Oracle JDeveloper navigation pane provides a view of the report structure. You can use this structure window to filter the findings in your report.

<span id="page-27-4"></span>*Figure 2–11 SmartUpgrade Report Structure Window*

![](_page_27_Picture_4.jpeg)

In this default view, you can quickly view all findings of a particular priority. For example, click **Required** to show only the findings that are marked as "Required."

You can also use the **Sort** menu in the Structure view to change the list. For example, select **Complexity** from the **Sort** menu to show a list of the complexity categories. You can then select one of the categories to view only the findings of that category in the Report window.

At any time, you can click the root node in the structure view (UpgradeReport in [Figure 2–11\)](#page-27-2) to view all the findings in the report.

## <span id="page-27-1"></span>**2.4.5 Using the Finding Status to Track Your Work**

As you review the Upgrade report, note that you can track your progress using the Finding Status menu (Figure 2–12).

#### *Figure 2–12 The Finding Status Menu*

![](_page_27_Picture_11.jpeg)

For example, for each finding that you finish implementing, select **Complete**. For those that are not implemented, use the **Ignore**, **Incomplete**, or **In Progress** settings. You can then quickly scan the report to see how much remaining work is required.

Note that if you need to regenerate the report, you must select All or Modified on the Report Generation dialog if you want to don't want the new report to overwrite your status settings.

For more information, see [Section 2.3.4, "Continuing with the Upgrade When](#page-23-0)  [Generating Artifacts".](#page-23-0)

# <span id="page-28-4"></span><span id="page-28-3"></span><span id="page-28-0"></span>**Using the SmartUpgrade Command Line**

In addition to using SmartUpgrade as an integrated Oracle JDeveloper extension, you can also use the SmartUpgrade command-line interface.

The command line interface can be run using the Java command line or as an Apache Ant task.

With the SmartUpgrade command-line, you can consider automating the analysis and generation of artifacts for multiple applications using scripts.

For more information, see the following sections:

- [Using the SmartUpgrade Java Command-Line](#page-28-1)
- <span id="page-28-5"></span>[Integrating SmartUpgrade with Apache Ant](#page-43-1)

## <span id="page-28-1"></span>**3.1 Using the SmartUpgrade Java Command-Line**

The following sections describe how to use the command-line interface for SmartUpgrade:

- [Verifying Prerequisites and Locating the smartupgrade.jar File](#page-28-2)
- [Basic Syntax of the SmartUpgrade Command-Line Interface](#page-29-0)
- [Getting Help on the SmartUpgrade Command-Line Options](#page-29-2)
- [Summary of the SmartUpgrade Command-Line Options](#page-29-3)
- Summary of the SmartUpgrade Command-Line Options Specific to Artifact **[Generation](#page-32-0)**
- <span id="page-28-6"></span>[Examples of Using the SmartUpgrade Command-Line Interface](#page-39-0)

#### <span id="page-28-2"></span>**3.1.1 Verifying Prerequisites and Locating the smartupgrade.jar File**

Before you can run the SmartUpgrade command-line interface:

**1.** Verify that you have installed the required Java software, as described in [Section 1.6.3, "Installing the SmartUpgrade Command-Line Interface".](#page-14-2)

Note that you should also make sure that the Java bin directory is defined as part of the current PATH variable, so you can run the java command from any location on your system. Otherwise, you must include the path to the java command every time you run the SmartUpgrade software.

**2.** Verify that you have installed a supported version of Oracle WebLogic Server and that you have access to a local Oracle WebLogic Server home directory.

You specify the location of the Oracle WebLogic Server home directory using the -targetStackHome command-line option.

For more information, see Table 3–3, " Summary of the Command-Line Options Specific to Generating Artifacts".

**3.** Locate the smartupgrade.jar file, which you installed using the instructions in [Section 1.6, "Downloading and Installing SmartUpgrade"](#page-12-3).

<span id="page-29-4"></span>Note that the instructions and examples in this chapter assume you are running SmartUpgrade from the directory where the smartupgrade.jar resides.

#### <span id="page-29-0"></span>**3.1.2 Basic Syntax of the SmartUpgrade Command-Line Interface**

To use the SmartUpgrade command-line interface, simply navigate to the directory where you unpacked the contents of the downloaded smartupgrade.zip file and use the following syntax:

```
java -jar smartupgrade.jar options
```
For more information, see [Section 3.1.5, "Summary of the SmartUpgrade](#page-29-3)  [Command-Line Options".](#page-29-3)

#### <span id="page-29-1"></span>**3.1.3 Optionally Increasing the Java Heap Size When Running SmartUpgrade**

As with other Java programs, you can control the Java heap size when you run SmartUpgrade.

Increasing the heap size can be useful if you are upgrading a particularly large or complex application. In those cases, SmartUpgrade displays a message similar to the following:

java.lang.OutOfMemoryError: Java heap space

To work around this problem, increase the Java heap size using the standard Java command line. For example:

```
java -Xmx512M -jar smartupgrade.jar options
```
## <span id="page-29-2"></span>**3.1.4 Getting Help on the SmartUpgrade Command-Line Options**

To display a list of the available options, enter one of the following commands:

```
java -jar smartupgrade.jar -help
java -jar smartupgrade.jar -help locator
java -jar smartupgrade.jar -help category
java -jar smartupgrade.jar -help option
```
<span id="page-29-6"></span>For detailed information, see [Section 3.1.5, "Summary of the SmartUpgrade](#page-29-3)  [Command-Line Options".](#page-29-3)

### <span id="page-29-3"></span>**3.1.5 Summary of the SmartUpgrade Command-Line Options**

Refer to the following sections for detailed information about the options you can use when running SmartUpgrade from the command line:

- [List of SmartUpgrade Command-Line Interface Options](#page-30-0)
- [Identifying a SmartUpgrade Locator](#page-30-1)
- [Specifying More Than One Locator on the SmartUpgrade Command Line](#page-31-0)

[Summary of the SmartUpgrade Optional Command-Line Options](#page-31-1)

#### <span id="page-30-0"></span>**3.1.5.1 List of SmartUpgrade Command-Line Interface Options**

The following example shows the options you can use when running the SmartUpgrade command-line utility:

```
java -jar smartupgrade.jar --LOCATOR_NAME path_or_list_of_file_names
                         -category list_of_categories
                         -generate
                         -html
                         -target OC4J_version
```
In the previous example:

- Replace LOCATOR\_NAME with a valid Locator that SmartUpgrade upgrade can analyze. For more information, see [Section 3.1.5.2, "Identifying a SmartUpgrade](#page-30-1)  [Locator"](#page-30-1).
- Note that the two dashes  $(-)$  are required to identify the LOCATOR\_NAME. The LOCATOR\_NAME must be prefixed with the two dashes. All other arguments require only one dash.
- <span id="page-30-6"></span>All but the LOCATOR\_NAME value are optional.
- For detailed information about the other options shown in the example, see Table 3–2.

#### <span id="page-30-1"></span>**3.1.5.2 Identifying a SmartUpgrade Locator**

A locator is a general term to identify the object or objects that you want SmartUpgrade to analyze. The locator can be one or more application archives (EAR, WAR, JAR, or RAR files). It can also be a directory path where archives are stored, or the configuration directory of an OC4J server.

Table 3–1 describes the values you can use for the LOCATOR\_NAME command-line option.

Note that if you use a LOCATOR\_NAME option that does not match the type of file or configuration you want to upgrade, SmartUpgrade can produce incomplete or invalid output. For example, the SmartUpgrade output might be incomplete or invalid output if you use the --ears LOCATOR\_NAME value and provide the name of a JAR file, rather than an EAR file.

<span id="page-30-8"></span><span id="page-30-3"></span>

| <b>LOCATOR NAME</b><br>value | <b>Description</b>                                                                                                    | <b>Examples</b>                                                                                                    |
|------------------------------|----------------------------------------------------------------------------------------------------|----------------------------------------------------------------------------------------------------|
| --ears                       | Identifies one or more enterprise<br>archive (EAR) files to analyze.<br>If you are a providing the path to<br>more than one EAR file, then use<br>a space-delimited list after the<br>-ear option. | java -jar smartupgrade.jar<br>--ears myApp.ear<br>java -jar smartupgrade.jar<br>--ears C:\samples\App3.ear<br>java -jar smartupgrade.jar<br>--ears myApp.ear App3.ear                      |
| --wars                       | Identifies one or more Web<br>archive (WAR) files to analyze.<br>If you are a providing the path to<br>more than one WAR file, then<br>use a space-delimited list after<br>the -ear option.        | java -jar smartupgrade.jar<br>--wars payroll.war<br>java -jar smartupgrade.jar<br>--wars C:\samples\Webapp3.war<br>java -jar smartupgrade.jar<br>--wars payroll.war C:\samples\Webapp3.war |

*Table 3–1 Supported Values for the SmartUpgrade LOCATOR\_NAME Option*

<span id="page-31-6"></span><span id="page-31-5"></span><span id="page-31-4"></span>

| <b>LOCATOR NAME</b><br>value | <b>Description</b>                                                                                                    | <b>Examples</b>                                                                                                    |
|------------------------------|----------------------------------------------------------------------------------------------------|----------------------------------------------------------------------------------------------------|
| --jars                       | Identifies one or more Java<br>archive (JAR) files to analyze.<br>If you are a providing the path to                                                                  | java -jar smartupgrade.jar<br>--jars myProj.jar<br>java -jar smartupgrade.jar                                                                         |
|                              | more than one JAR file, then use<br>a space-delimited list after the<br>-ear option.                                                                                  | --jars C:\samples\App3.jar<br>java -jar smartupgrade.jar<br>--jars myApp.jar C:\samples\App3.jar                                                      |
| --rars                       | Identifies one or more RAR<br>archive files to analyze.                                                                                                    | java -jar smartupgrade.jar<br>--rars myApp.rar                                                                                                    |
|                              | If you are a providing the path to<br>more than one RAR file, then use<br>a space-delimited list after the<br>-ear option.                                            | java -jar smartupgrade.jar<br>--rars C:\samples\App3.rar<br>java -jar smartupgrade.jar<br>--rars myApp.rar C:\samples\App3.rar                        |
| --server-config              | Identifies the configuration<br>directory of an existing OC4J<br>server.                                                                                              | java -jar smartupgrade.jar --server-config<br>C:\Oracle\AppServ1\j2ee\home\config<br>java -jar smartupgrade.jar --server-config                       |
|                              | SmartUpgrade analyzes the<br>configuration of the OC4J server<br>and provide advice and<br>configuring Oracle WebLogic<br>Server in a similar manner.                 | /dua1/Oracle/AppServ1/j2ee/home/config                                                                                                    |
| --archive-homes              | Identifies one or more directories<br>that contain archive files (EAR,<br>WAR, RAR, or JAR files) that you<br>want to analyze.                                        | java -jar smartupgrade.jar --archive-home<br>C:\projects\myEARfiles\<br>java -jar smartupgrade.jar --archive-home<br>/dual/projects/myEARfiles/       |
|                              | SmartUpgrade scans the<br>directory and analyzes all the<br>archives in the directory.                                                                                |                                                                                                    |
| --application-jars           | Identifies the location of jar files<br>that required or referenced by an<br>application you are analyzing.<br>The specified file is not analyzed<br>by SmartUpgrade. | java -jar smartupgrade.jar<br>--application-jars C:\projects\myApp\lib\<br>java -jar smartupgrade.jar<br>--application-jars /dua1/projects/myApp/lib/ |
|                              | You can use this feature to<br>identify third-party libraries<br>required by the application you<br>are analyzing.                                                    |                                                                                                    |

*Table 3–1 (Cont.) Supported Values for the SmartUpgrade LOCATOR\_NAME Option*

#### <span id="page-31-3"></span><span id="page-31-2"></span><span id="page-31-0"></span>**3.1.5.3 Specifying More Than One Locator on the SmartUpgrade Command Line**

You can specify more than one LOCATOR\_NAME on the command line.

For example, to analyze an enterprise archive and the configuration of the OC4J server on Linux where the archive was deployed, use the following command:

```
java -jar smartupgrade.jar --ears myApp.ear 
                            --server-config /dua1/Oracle/AppServ1/j2ee/home/config
```
#### <span id="page-31-1"></span>**3.1.5.4 Summary of the SmartUpgrade Optional Command-Line Options**

In addition to identifying a SmartUpgrade locator, you can also control the behavior of SmartUpgrade by using various optional command-line options.

Table 3–2 describes the optional command-line options you can use.

<span id="page-32-4"></span><span id="page-32-3"></span><span id="page-32-2"></span>

| <b>Options</b> | <b>Description</b>                                                                                                    | <b>For More Information</b>                                                                                                 |
|----------------|----------------------------------------------------------------------------------------------------|----------------------------------------------------------------------------------------------------|
| -category      | Use this option to limit the analysis of the<br>application to specific categories of<br>SmartUpgrade rules.                                                                                                    | Section 3.1.7.5, "Limiting the Findings to<br>Specific Rule Categories from the<br>SmartUpgrade Command-Line Interface"     |
|                | For example, you can limit the report to<br>findings about data-source configurations in<br>the selected application archive.                                                                                         |                                                                                                    |
|                | If you are generating artifacts, use caution<br>when using the -category option. If you use<br>both the -category and -generate options,<br>SmartUpgrade generates only the artifacts of<br>the specified categories. |                                                                                                    |
| -generate      | Use this option to generate specific types of<br>Oracle WebLogic Server artifacts, such as<br>Oracle WebLogic Server deployment<br>descriptors for the application.                                                   | Section 3.1.7.3, "Using the SmartUpgrade"<br>Command-Line Interface to Generate Oracle<br><b>WebLogic Server Artifacts"</b> |
|                | The artifacts can be used as a starting point for<br>the deploying your OC4J applications on<br>Oracle WebLogic Server.                                                                                               |                                                                                                    |
| -html          | Use this option to generate output formatted<br>in HTML. You can use this option to redirect<br>the resulting report to an HTML file.                                                                                 | Section 3.1.7.4, "Using the SmartUpgrade<br>Command-Line Interface to Generate an<br><b>HTML Report"</b>                    |
| -target        | Use this option to specify that you are<br>analyzing an Oracle Application Server 10g<br>Release 2 (10.1.2) application.                                                                                              | Section 3.1.7.6, "Using the SmartUpgrade"<br>Command-Line Interface to Analyze 10g<br>Release 2 (10.1.2) Applications"      |
|                | By default, SmartUpgrade assumes you are<br>analyzing an application that was previously<br>deployed on 10g Release 3 (10.1.3)                                                                                        |                                                                                                    |
| -output        | Use this option to output all the upgrade<br>findings to file.                                                                                                    | Section 3.1.8, "Controlling the Output of<br>SmartUpgrade Findings Information and<br>Error Reporting"                      |
|                |                                                                                                    | Section 3.1.7.4, "Using the SmartUpgrade"<br>Command-Line Interface to Generate an<br><b>HTML Report"</b>                   |
| -quiet         | Use this option to prevent SmartUpgrade from<br>outputting any error or diagnostic<br>information.                                                                                                    | Section 3.1.8, "Controlling the Output of<br>SmartUpgrade Findings Information and<br>Error Reporting"                      |

<span id="page-32-1"></span>*Table 3–2 Summary of Optional SmartUpgrade Command-Line Options*

## <span id="page-32-7"></span><span id="page-32-6"></span><span id="page-32-5"></span><span id="page-32-0"></span>**3.1.6 Summary of the SmartUpgrade Command-Line Options Specific to Artifact Generation**

[Example 3–1](#page-33-1) shows the options you can use when running the SmartUpgrade command-line utility to generate artifacts.

For complete information about using the artifacts generated by SmartUpgrade, refer to [Chapter 4, "Using SmartUpgrade Generated Artifacts".](#page-44-2)

For a description of each option, refer to Table 3–3, " Summary of the Command-Line Options Specific to Generating Artifacts".

When generating Web services artifacts, the LOCATOR\_NAME value, -generate option, and -targetStackHome option are mandatory.

Replace LOCATOR\_NAME with a valid Locator that SmartUpgrade upgrade can analyze. For more information, see [Section 3.1.5.2, "Identifying a SmartUpgrade](#page-30-1)  [Locator"](#page-30-1).

```
java -jar smartupgrade.jar --LOCATOR_NAME path_to_application_archive_or_directory
           -generate
           -category category_name
                       -acceptDuplicates
                       -additionalClassPath
                       -autoWrap
                        -continue
                       -dateFormat
                        -debug
                        -ejbLookupName
                        -ejbNewWarBase
                        -ejbNewWarContextRoot
                        -evaluate
                        -javaHome
                        -jdevProject
                        -logLevel
                        -logWrap
                        -logWrapLength
                        -packLibs
                        -processTimeout
                        -propertyFile
                        -qos
                        -resolveMapAmbiguity
                        -sessionImplKey
                        -sessionTimeoutSecs
                        -skipGlueCode
                        -stopAtTargetPlan
                        -targetStackHome
                        -useJSF
                        -useJSTL
                        -wrapperNullAllowed
```
#### <span id="page-33-0"></span>*Table 3–3 Summary of the Command-Line Options Specific to Generating Artifacts*

<span id="page-33-5"></span><span id="page-33-4"></span><span id="page-33-3"></span><span id="page-33-2"></span>![](_page_33_Picture_181.jpeg)

#### <span id="page-33-7"></span><span id="page-33-6"></span>*Example 3–1 List of Command-Line Options When Generating Artifacts*

<span id="page-34-8"></span><span id="page-34-7"></span><span id="page-34-6"></span><span id="page-34-5"></span><span id="page-34-4"></span><span id="page-34-3"></span><span id="page-34-2"></span><span id="page-34-1"></span><span id="page-34-0"></span>![](_page_34_Picture_237.jpeg)

![](_page_34_Picture_238.jpeg)

<span id="page-35-8"></span><span id="page-35-7"></span><span id="page-35-6"></span><span id="page-35-5"></span><span id="page-35-4"></span><span id="page-35-3"></span><span id="page-35-2"></span><span id="page-35-1"></span><span id="page-35-0"></span>![](_page_35_Picture_181.jpeg)

![](_page_35_Picture_182.jpeg)

<span id="page-36-8"></span><span id="page-36-7"></span><span id="page-36-6"></span><span id="page-36-5"></span><span id="page-36-4"></span><span id="page-36-3"></span><span id="page-36-2"></span><span id="page-36-1"></span><span id="page-36-0"></span>![](_page_36_Picture_189.jpeg)

![](_page_36_Picture_190.jpeg)

<span id="page-37-9"></span><span id="page-37-8"></span><span id="page-37-7"></span><span id="page-37-6"></span><span id="page-37-5"></span><span id="page-37-4"></span><span id="page-37-3"></span><span id="page-37-2"></span><span id="page-37-1"></span><span id="page-37-0"></span>![](_page_37_Picture_213.jpeg)

![](_page_37_Picture_214.jpeg)

<span id="page-38-8"></span><span id="page-38-7"></span><span id="page-38-6"></span><span id="page-38-5"></span><span id="page-38-4"></span><span id="page-38-3"></span><span id="page-38-2"></span><span id="page-38-1"></span><span id="page-38-0"></span>

| <b>Command-Line Option</b> | <b>Equivalent Option in</b><br>the Java EE Upgrade<br>Wizard | <b>Description</b>                                                                                                    |
|----------------------------|--------------------------------------------------------------|----------------------------------------------------------------------------------------------------|
| -skipGlueCode              | Skip Glue Code<br>Generation                                 | Enable this option by setting the value to true or selecting<br>the check box in the OC4J Web Services Upgrade wizard<br>page.                                                                                                    |
|                            |                                                              | When enabled, this option indicates that glue code<br>generation needs to be skipped. When enabled, the target<br>plan generation is also skipped. Use this option when the<br>you have modified the generated glue code and you need to<br>compile and package the application. |
| -stopAtTargetPlan          | Stop after Upgrade<br>Target Plan Generated                  | This option applies specifically to artifact generation of Web<br>Services. It should be used in conjunction with '-generate'<br>argument when category 'web-services' is enabled.                                                                                               |
|                            |                                                              | The flag (true/false) to indicate whether the glue code<br>generation should be done. The default value is false - glue<br>code generation will be done. When option value is true,<br>web services upgrade stops once the target upgrade plan is<br>generated.                  |
|                            |                                                              | The source upgrade plan, unless skipped, will be generated<br>before generating target upgrade plan. The option is used<br>when the users want to edit the target upgrade plan and<br>then generate glue code in a separate step.                                                |
| -targetStackHome           | Not Applicable                                               | Mandatory command-line property used to specify the<br>target WebLogic Server home. For example:                                                                                                    |
|                            |                                                              | C:\Oracle\Middleware\wlserver_10.3                                                                                                    |
|                            |                                                              | If you are migrating a large number of applications, you can<br>avoid repeatedly specifying this property by setting the<br>environment variable WL_HOME prior to starting Oracle<br>JDeveloper.                                                                                 |
|                            |                                                              | The value you set in WL_HOME environment variable will<br>be applied to all applications during the upgrade process.                                                                                                    |
|                            |                                                              | Note that this property is not necessary when using Oracle<br>JDeveloper, because the SmartUpgrade Oracle JDeveloper<br>extension automatically uses the libraries and other required<br>files from the Oracle WebLogic Server environment installed<br>with Oracle JDeveloper.  |
|                            |                                                              | For more information, see Section 3.1.7.1, "Identifying the<br>Oracle WebLogic Server Home Directory".                                                                                                    |
| -useJSF                    | Use latest JSF Libraries                                     | The JSF libraries are provided as Web Application libraries<br>and must be deployed to WLS for this Web Application to<br>utilize JSF features.                                                                                                    |
| -useJSTL                   | Use latest JSTL Libraries                                    | The JSTL libraries are provided as Web Application libraries<br>and must be deployed to WLS for this Web Application to<br>utilize JSTL features.                                                                                                    |

*Table 3–3 (Cont.) Summary of the Command-Line Options Specific to Generating Artifacts*

<span id="page-39-4"></span><span id="page-39-3"></span>

| <b>Command-Line Option</b> | <b>Equivalent Option in</b><br>the Java EE Upgrade<br>Wizard | <b>Description</b>                                                                                                    |
|----------------------------|--------------------------------------------------------------|----------------------------------------------------------------------------------------------------|
| -wrapperNullAllowe<br>d    | Wrapper Null Value<br>Allowed                                | This option applies specifically to artifact generation of Web<br>Services. It should be used in conjunction with the<br>-generate argument when the web-services category is<br>enabled. |
|                            |                                                              | Enable this option by passing -wrapperNullAllowed (or<br>-wrapperNullAllowed true) on the command line or<br>by selecting the check box on the OC4J Web Services<br>Upgrade wizard page.  |
|                            |                                                              | When enabled, null values are allowed for wrapper types<br>already present in the application before upgrade.                                                                             |
|                            |                                                              | The default value is false. In this case, the null value of a<br>wrapper type will be represented by an empty object.                                                                     |
|                            |                                                              | Note that WebLogic Server JAX-RPC Web Services do not<br>allow null values for wrapper types.                                                                                             |

*Table 3–3 (Cont.) Summary of the Command-Line Options Specific to Generating Artifacts*

## <span id="page-39-0"></span>**3.1.7 Examples of Using the SmartUpgrade Command-Line Interface**

<span id="page-39-2"></span>The following sections provide some examples of how you can use the SmartUpgrade command-line options to help you upgrade your applications to Oracle WebLogic Server:

- [Identifying the Oracle WebLogic Server Home Directory](#page-39-1)
- Using the SmartUpgrade Command-Line Interface to analyze an Enterprise [Archive \(EAR\) File](#page-40-0)
- Using the SmartUpgrade Command-Line Interface to Generate Oracle WebLogic [Server Artifacts](#page-40-1)
- [Using the SmartUpgrade Command-Line Interface to Generate an HTML Report](#page-41-0)
- Limiting the Findings to Specific Rule Categories from the SmartUpgrade [Command-Line Interface](#page-41-1)
- Using the SmartUpgrade Command-Line Interface to Analyze 10g Release 2 [\(10.1.2\) Applications](#page-42-0)

#### <span id="page-39-1"></span>**3.1.7.1 Identifying the Oracle WebLogic Server Home Directory**

For many of its operations, SmartUpgrade requires specific libraries and resources that are provided by Oracle WebLogic Server.

When running SmartUpgrade as an extension to Oracle JDeveloper, SmartUpgrade locates these files automatically using the Oracle WebLogic Server software that you install with the Oracle JDeveloper installer. For more information, see [Section 2.1,](#page-16-4)  ["Installing and Configuring Oracle JDeveloper".](#page-16-4)

However, on the command line, you must either define the environment variable WL\_ HOME or use the -targetStackHome option to specify the location of an Oracle WebLogic Server home directory to use for this purpose.

For example, to define the WL\_HOME variable:

set WL\_HOME=c:\middleware\wlserver\_10.3

To use the -targetStackHome option, refer to the following example:

```
java -jar smartupgrade.jar
     --ears myApp.ear
     -generate
     -category web-services
     -targetStackHome c:\middleware\wlserver_10.3
```
#### <span id="page-40-0"></span>**3.1.7.2 Using the SmartUpgrade Command-Line Interface to analyze an Enterprise Archive (EAR) File**

To generate a SmartUpgrade report for a specific enterprise archive (EAR) file, use the following command syntax:

<span id="page-40-2"></span>java -jar smartupgrade.jar --ears *path\_of\_ear\_file*.ear

For example, if you have an EAR file called myApp.ear and it resides in a directory called my  $C: \NyApps$ , then use the following command:

java -jar smartupgrade.jar --ears C:\MyApps\myApp.ear

SmartUpgrade generates a report that is written to the terminal window. To save the report findings, redirect the output to a file. For example, the following examples show how to redirect the output to a file called report.txt.

On the Windows operating system:

```
java -jar smartupgrade.jar --ears C:\MyApps\myApp.ear > account_report.txt
```
■ On the UNIX operating system:

java -jar smartupgrade.jar --ears /home/MyApps/myApp.ear > account\_report.txt

#### <span id="page-40-1"></span>**3.1.7.3 Using the SmartUpgrade Command-Line Interface to Generate Oracle WebLogic Server Artifacts**

In addition to generating a report, SmartUpgrade can also generate a limited number of artifacts that can make it easier to update your applications so they can be deployed successfully on Oracle WebLogic Server.

At a minimum, you must:

- <span id="page-40-3"></span>Use the -generate option to generate artifacts
- <span id="page-40-4"></span>Specify the mandatory -targetStackHome option that identifies the target server home directory

For example, to generate artifacts in addition to a SmartUpgrade report for an archive called myApp.ear, use the following command:

```
java -jar smartupgrade.jar 
      --ears archive_name
      -generate
      -targetStackHome c:\middleware\wlserver_10.3
```
For another example, suppose you want to do the following:

- Specify the Oracle WebLogic Server home
- Restrict generation of artifacts for upgrade to Web Services artifacts only
- Specify the classpath to additional libraries not contained in the application archive but required for the loading of classes
- Indicate that you want SmartUpgrade to generate code instrumented for performance analysis

In that case, you would enter the following command:

```
java -jar smartupgrade.jar 
      --ears archive_name
       -generate 
       -category web-services 
                 -targetStackHome c:\middleware\wlserver_10.3 
                 -additionalClassPath path_to_libraries
                 -evaluate
```
<span id="page-41-5"></span><span id="page-41-3"></span>For information on the results of this analysis, see [Chapter 4, "Using SmartUpgrade](#page-44-2)  [Generated Artifacts"](#page-44-2).

#### <span id="page-41-2"></span><span id="page-41-0"></span>**3.1.7.4 Using the SmartUpgrade Command-Line Interface to Generate an HTML Report**

By default, the SmartUpgrade command-line interface generates a report in text format and the report is written to the standard output of the current machine. In most cases, this means the output is written to the terminal window.

You can optionally generate a report in HTML format, which includes headings and lists that can make the output easier to read. Further, you can use your operating system commands to redirect the output to a file. The resulting HTML file can be read by any Web browser or other tool that can read HTML.

For example, if you have an EAR file called  $\alpha$ count\_mgmt.ear and it resides in a directory called my  $C: \NyApps$ , then use the following command to generate an HTML file called account\_mgmt\_report.html:

<span id="page-41-6"></span>java -jar smartupgrade.jar --ears myApp.ear -html > account\_mgmt\_report.html

For related information, see [Section 3.1.8, "Controlling the Output of SmartUpgrade](#page-43-0)  [Findings Information and Error Reporting"](#page-43-0).

#### <span id="page-41-7"></span><span id="page-41-1"></span>**3.1.7.5 Limiting the Findings to Specific Rule Categories from the SmartUpgrade Command-Line Interface**

By default, SmartUpgrade generates a report and optionally generates artifacts by applying all rule categories to the selected archive or OC4J server configuration.

However, if you want to limit the size of the report, or if you want to focus on a particular aspect of your application, you can limit the analysis to a specific set of SmartUpgrade rule categories.

For example, to analyze only the data-source configuration of the myApp.ear application:

java -jar smartupgrade.jar --ears myApp.ear -category data-sources

To apply multiple categories, separate the list of categories with a space. For example:

java -jar smartupgrade.jar --ears myApp.ear -category data-sources web-app

Table 3–4 describes the SmartUpgrade rule categories you can apply when generating your reports and, optionally, your application artifacts.

<span id="page-41-4"></span>**Note:** If you are generating artifacts, use caution when specifying the -category option. If you use both the -category and -generate options, SmartUpgrade generates only the artifacts of the specified categories.

<span id="page-42-10"></span><span id="page-42-9"></span><span id="page-42-8"></span><span id="page-42-7"></span><span id="page-42-6"></span><span id="page-42-5"></span><span id="page-42-4"></span><span id="page-42-3"></span><span id="page-42-2"></span>

| <b>Rule Category</b> | Use this category to analyze                                                                                                    |
|----------------------|----------------------------------------------------------------------------------------------------|
| adf                  | Artifacts specific to the Oracle Application Development Framework<br>(Oracle ADF).                                                                                                    |
| api                  | Standard application programming interfaces (APIs) used in the<br>application. This category of rules checks for OC4J and third-party<br>APIs that may not be supported in Oracle WebLogic Server. |
| app-client           | Client interfaces within the application.                                                                                                    |
| classloading         | Classloading configurations and shared libraries used by the<br>application.                                                                                                    |
| cluster              | Cluster-specific configuration settings in the application.                                                                                                    |
| data-sources         | OC4J-specific data source configuration settings.                                                                                                    |
| ejb                  | Enterprise Java Beans being used by the application.                                                                                                    |
| jca                  | J2EE Connector Architecture (JCA) configuration settings and<br>artifacts.                                                                                                    |
| jms                  | Java Messaging Server configuration settings and artifacts, including<br>the use of Oracle Enterprise Messaging Service (OEMS).                                                                    |
| jmx                  | Java Management Extensions (JMX) used by the application.                                                                                                    |
| jndi                 | Java Naming and Directory Interface (JNDI) configuration settings<br>and artifacts.                                                                                                    |
| jta                  | Java Transaction API (JTA) configuration settings and artifacts.                                                                                                    |
| rmi                  | Remote Method Invocation (RMI) configuration settings and artifacts.                                                                                                    |
| security             | Security configuration settings and artifacts.                                                                                                    |
| soa                  | Service-Oriented Architecture (SOA) configuration settings and<br>artifacts.                                                                                                    |
| web-app              | Web application configuration settings and artifacts.                                                                                                    |
| web-services         | Web services configuration settings and artifacts.                                                                                                    |
| webcache             | Oracle Web Cache configuration settings.                                                                                                    |

<span id="page-42-1"></span>*Table 3–4 List of SmartUpgrade Rule Categories*

#### <span id="page-42-21"></span><span id="page-42-20"></span><span id="page-42-19"></span><span id="page-42-17"></span><span id="page-42-16"></span><span id="page-42-15"></span><span id="page-42-14"></span><span id="page-42-13"></span><span id="page-42-12"></span><span id="page-42-11"></span><span id="page-42-0"></span>**3.1.7.6 Using the SmartUpgrade Command-Line Interface to Analyze 10***g* **Release 2 (10.1.2) Applications**

By default, SmartUpgrade assumes the applications you are upgrading were previously deployed on Oracle Application Server 10*g* Release 3 (10.1.3).

However, you can use the -target option to specify that SmartUpgrade analyze your application for any features, configuration settings, or artifacts that are specific to 10*g* Release 2 (10.1.2).

If you are upgrading an application that was previously deployed on OC4J as part of an Oracle Application Server 10*g* Release 2 (10.1.2) installation, use the -target option as follows:

java -jar smartupgrade.jar --*LOCATOR\_NAME* -target 10.1.2

<span id="page-42-18"></span>For example:

```
java -jar smartupgrade.jar --ears C:\myApps\my1012App.ear -target 10.1.2
```
## <span id="page-43-0"></span>**3.1.8 Controlling the Output of SmartUpgrade Findings Information and Error Reporting**

SmartUpgrade uses both the stdout and stderr output streams.

SmartUpgrade prints all finding information to stdout. You can redirect this output, according to the rules of your operating system and command-line shell, to a file.

Alternatively, users can use the "-output *output\_file*" option to output the stream to a specified file. Consider the following examples:

```
java -jar smartupgrade.jar -output report.txt
java -jar smartupgrade.jar -html -output report.html
```
SmartUpgrade uses the stderr stream to report status and diagnostics on the command line. The -quiet flag stops SmartUpgrade from outputting anything to stderr. When you use the -quiet option, SmartUpgrade does not output any status or diagnostic messages.

The -quiet and -output options can be used in combination, because the options govern separate, internal behavior characteristics of SmartUpgrade and control how SmartUpgrade produces output.

<span id="page-43-2"></span>For related information, see [Section 3.1.7.4, "Using the SmartUpgrade Command-Line](#page-41-0)  [Interface to Generate an HTML Report".](#page-41-0)

## <span id="page-43-1"></span>**3.2 Integrating SmartUpgrade with Apache Ant**

If you use Apache Ant in your development environment, you can use the custom Ant task shown in Example 3–2 to integrate SmartUpgrade with your existing Ant environment:

#### *Example 3–2 Custom Ant Task for SmartUpgrade*

```
<taskdef
   name="SmartUpgrade"
   classname="oracle.smartupgrade.UpgradeTask"
   classpath="${basedir}/smartupgrade.jar"/>
```
After you define the taskdef, as shown in Example 3–2, then you can execute SmartUpgrade from within an Ant script.

Example 3–3 shows a typical example, which recursively locates all EAR files in the demo directory and executes SmartUpgrade to examine each file. The valid values used for the upgrade locator element in Example 3–3 are identical to those used for the LOCATOR\_NAME on the Java command line.

For more information, see [Section 3.1.5.2, "Identifying a SmartUpgrade Locator"](#page-30-1).

#### *Example 3–3 Using the SmartUpgrade Custom Ant Task Within Apache Ant*

```
<target name="test" depends="declare">
   <SmartUpgrade flags="-quiet"
      <upgrade locator="ears">
         <fileset dir="${basedir}/demo">
            <include name="**/*.ear" />
         </fileset>
      </upgrade>
   </SmartUpgrade>
</target>
```
# <span id="page-44-2"></span><span id="page-44-0"></span><sup>4</sup>**Using SmartUpgrade Generated Artifacts**

<span id="page-44-3"></span>In addition to generating an upgrade report, SmartUpgrade can generate artifacts, such as the following:

- Web application deployment descriptor files
- Data source configuration files
- The mapping files and type classes required to run Web Services on Oracle WebLogic Server
- EJB configuration files required to deploy your EJB artifacts on Oracle WebLogic Server

For the generated deployment descriptors, you can review the generated Oracle WebLogic Server elements and use them as a starting point for upgrading your application so you can deploy it successfully on Oracle WebLogic Server.

The following sections describe how to use artifacts generated by SmartUpgrade to upgrade your applications so they can be deployed on Oracle WebLogic Server:

- [Overview of the Steps Required to Use the SmartUpgrade Generated Artifacts](#page-44-1)
- Additional Information About the Web Services Artifacts Generated by [SmartUpgrade](#page-47-0)

# <span id="page-44-1"></span>**4.1 Overview of the Steps Required to Use the SmartUpgrade Generated Artifacts**

In most cases, the process of upgrading an application from Oracle Containers for Java EE (OC4J) to Oracle WebLogic Server 11*g* is an iterative process:

- **1.** You run SmartUpgrade once to generate a report and some initial Oracle WebLogic Server artifacts.
- **2.** You review the report, make changes, and then run SmartUpgrade again.
- **3.** You repeat the process until the application is ready to deploy on Oracle WebLogic Server.

Figure 4–1 provides a flow chart of the steps you can use to analyze an application, review the report, and make iterative changes before finally deploying the application on Oracle WebLogic Server.

Table 4–1 provides a description of each step shown in the flow chart.

![](_page_45_Figure_1.jpeg)

*Figure 4–1 Flow Chart of the SmartUpgrade Process*

*Table 4–1 Description of the Steps in the SmartUpgrade Process Flow Chart*

| <b>Step</b>                                                       | <b>Description</b>                                                                                                    |
|-------------------------------------------------------------------|----------------------------------------------------------------------------------------------------|
| Run the SmartUpgrade<br>Wizard in JDev or use the<br>command line | From Oracle JDeveloper, start the Java EE Upgrade wizard, as<br>described in Section 2.3, "Starting and Using the Java EE<br>Upgrade Wizard" |
|                                                                   | From the command-line interface, run the command-line<br>arguments, as described in Chapter 3, "Using the SmartUpgrade<br>Command Line".     |

| <b>Step</b>                                                                     | <b>Description</b>                                                                                                    |
|---------------------------------------------------------------------------------|----------------------------------------------------------------------------------------------------|
| Review Upgrade Report                                                           | If you are using Oracle JDeveloper, refer to Section 2.4, "Using a<br>SmartUpgrade Report".                                                                                                    |
|                                                                                 | If you are using the command-line, open the resulting report in<br>a text editor, or use the appropriate command-line arguments to<br>generate an HTML report that you can review in a Web browser.                                                                                                 |
|                                                                                 | For more information, see Section 3.1.7.4, "Using the<br>SmartUpgrade Command-Line Interface to Generate an HTML<br>Report".                                                                                                    |
|                                                                                 | In either case, the finding should indicate whether any artifacts<br>were generated for the finding. This information can be useful<br>later when you are deciding how to implement suggested<br>changes to your application.                                                                       |
| Determine where to make<br>the changes                                          | In some cases, the report findings include suggestions on<br>modifications you must make to your application before it will<br>deploy successfully on Oracle WebLogic Server.                                                                                                    |
|                                                                                 | Some of the identified changes are better made in the original<br>applications; others can be made easier by starting with the files<br>generated by SmartUpgrade.                                                                                                    |
|                                                                                 | Note that each finding in the report indicates whether or not<br>any artifacts were generated for the finding.                                                                                                    |
| Open original project and<br>make suggested changes                             | If the findings recommend making changes that you can<br>perform on the original sources, open the original project and<br>make the modifications there.                                                                                                    |
| Make changes and/or<br>provide additional<br>information for Web<br>services    | If the findings or the SmartUpgrade output messages identify<br>any Web services-specific errors or recommendations, you<br>might be asked to make the changes and then regenerate or<br>continue the upgrade process.                                                                              |
|                                                                                 | For example, if you are using Oracle JDeveloper, you might see<br>a finding called "Web Service Artifact Generation 10.1.3" in the<br>Upgrade report. The finding recommends that you select<br>Regenerate from the Upgrade Report context menu and select<br>specific artifact generation options. |
|                                                                                 | You will also see a warning message in the SmartUpgrade log<br>window.                                                                                                    |
| Select Regenerate, then                                                         | For more information, see the following:                                                                                                    |
| Continue with Web service<br><b>upgrade</b> in Jdev, or use<br>-continue on the | If you are using Oracle JDeveloper, see Section 2.3.4,<br>"Continuing with the Upgrade When Generating Artifacts".                                                                                                    |
| command-line                                                                    | If you are using the SmartUpgrade command-line interface,<br>$\blacksquare$<br>see the information about the -continue argument in<br>Table 4–1.                                                                                                    |
| Locate the generated EAR<br>file                                                | When SmartUpgrade generates artifacts, it organizes them into<br>a valid EAR file structure and archives a new EAR file. The EAR<br>file is located in the following directory in your new project<br>directory:                                                                                    |
|                                                                                 | If you are using Oracle JDeveloper and you are using the<br>Ξ<br>default output directory for SmartUpgrade:                                                                                                    |
|                                                                                 | /gen_src/ <i>app_name_</i> ear.d/final                                                                                                    |
|                                                                                 | If you are using the command-line interface:                                                                                                    |
|                                                                                 | /upgrade/ <i>app_name_ear.d/final</i>                                                                                                    |
|                                                                                 | For more information, see Appendix A, "Output Directories"<br>Generated by SmartUpgrade".                                                                                                    |

*Table 4–1 (Cont.) Description of the Steps in the SmartUpgrade Process Flow Chart*

| <b>Step</b>                                     | <b>Description</b>                                                                                                    |  |
|-------------------------------------------------|----------------------------------------------------------------------------------------------------|--|
| Unpack generated EAR file<br>in FINAL directory | If you unpack the generated EAR file, you can review the<br>generated artifacts to see the changes that were made to your<br>files in order to deploy them on Oracle WebLogic Server.                                                |  |
|                                                 | You can attempt to deploy this EAR file on Oracle WebLogic<br>Server "as is" or you can use the contents as a starting point for<br>additional modifications, by reviewing or modifying the<br>individual artifacts in the EAR file. |  |
|                                                 | Note that if you are using Oracle JDeveloper, you can also<br>browse the contents of the EAR file via the Application<br>Navigator.                                                                                                  |  |
| Make suggested changes                          | If you have yet to deploy your application on Oracle WebLogic<br>Server, then you can use this step to make changes suggested by<br>the findings in the SmartUpgrade report.                                                         |  |
|                                                 | If you received errors while attempting to deploy the<br>application EAR file on Oracle WebLogic Server, you can use<br>this step to make any changes suggested by the Oracle<br>WebLogic Server deployment errors.                  |  |
| Repackage EAR file                              | After you make changes to the unpacked EAR file that was<br>generated by SmartUpgrade, you can then re-archive it<br>manually using the appropriate Java command or other utility.                                                   |  |

*Table 4–1 (Cont.) Description of the Steps in the SmartUpgrade Process Flow Chart*

# <span id="page-47-0"></span>**4.2 Additional Information About the Web Services Artifacts Generated by SmartUpgrade**

The following sections provide additional information about the Web services artifacts generated by SmartUpgrade:

- [Differences Between OC4J and Oracle WebLogic Server Web Services](#page-47-1)
- [Capabilities of the SmartUpgrade Web Services Artifact Generation](#page-47-2)
- <span id="page-47-6"></span>Analyzing the Performance Impact of the Web Services Glue Code Generated by [SmartUpgrade](#page-48-0)

#### <span id="page-47-1"></span>**4.2.1 Differences Between OC4J and Oracle WebLogic Server Web Services**

For general information about the differences between OC4J and Oracle WebLogic Server Web services, refer to the following resources:

- "Task 6: Upgrade the Application Web Services" in the *Oracle Fusion Middleware Upgrade Guide for Java EE*
- <span id="page-47-5"></span>■ "Overview of WebLogic Web Services" in *Oracle Fusion Middleware Introducing WebLogic Web Services for Oracle WebLogic Server*

#### <span id="page-47-2"></span>**4.2.2 Capabilities of the SmartUpgrade Web Services Artifact Generation**

When you generate Oracle WebLogic Server Web services artifacts, SmartUpgrade upgrades the following OC4J Web services to Oracle WebLogic Server 10.3 JAX-RPC Web services:

- <span id="page-47-3"></span>OC4J 10*g* Release 3 (10.1.3) Web services
- OC4J 10*g* Release 3 (10.1.3) EJB 2.1 Web services
- <span id="page-47-4"></span>■ OC4J 10*g* Release 3 (10.1.3) EJB 3.0 Web services

<span id="page-48-2"></span>■ OC4J 10*g* Release 2 (10.1.2) Web services

The upgraded Web services use the same contextpath and the context URI as the OC4J 10*g* Web services. For example, suppose the URI for your OC4J 10*g* Release 3 (10.1.3) Web services were as follows:

```
http://locahost:8888/contextpath/soap11
http://locahost:8888/contextpath/soap12
```
After the upgrade, you should be able to access the same Web services via the following URI on the Oracle WebLogic Server domain:

http://locahost:7001/contextpath/soap11 http://locahost:7001/contextpath/soap12

<span id="page-48-8"></span><span id="page-48-7"></span><span id="page-48-5"></span>During the upgrade process, SmartUpgrade automatically updates Web services related deployment descriptors (such as web.xml and weblogic-webservices.xml) and generates "glue code" that allows your upgraded Web services to communicate with your existing remote endpoints.

For more information about the Web services upgrade tasks that SmartUpgrade performs for you, see [Section 1.4.2, "Generation of Web Services Artifacts"](#page-10-1).

You can optionally configure SmartUpgrade to analyze your application specifically to determine the performance impact of the generated glue code. For more information, see [Section 4.2.3, "Analyzing the Performance Impact of the Web Services Glue Code](#page-48-0)  [Generated by SmartUpgrade"](#page-48-0).

## <span id="page-48-1"></span><span id="page-48-0"></span>**4.2.3 Analyzing the Performance Impact of the Web Services Glue Code Generated by SmartUpgrade**

<span id="page-48-6"></span>To upgrade your OC4J Web services to Oracle WebLogic Server, SmartUpgrade generates Java programming code called "glue code," which allows your upgraded Web services to continue to use your existing business logic code while deployed on the new server.

To determine the performance impact of the generated glue code:

- **1.** Select one of the following options when you use SmartUpgrade to upgrade your application and generate Web services artifacts:
	- If you are using Oracle JDeveloper, select Generate Instrumented Code for **Performance Analysis** on the OC4J Web Services Upgrade page of the Java EE Upgrade wizard.
	- If you are using the SmartUpgrade command-line interface, use the -evaluate command-line option.

<span id="page-48-4"></span><span id="page-48-3"></span>If you enable this option, then SmartUpgrade instruments the generated wrapper ("glue") code for performance analysis.

Note that this option is appropriate only for testing the application, and not for production environments.

- **2.** Perform the upgrade of your application and deploy the application on Oracle WebLogic Server.
- **3.** After the application is deployed and running successfully on Oracle WebLogic Server, locate the following HTML file in the Oracle WebLogic Server domain directory:

*MW\_HOME*/user\_projects/domains/*domain\_name*/*webservice\_port\_name*.html

**4.** Open the HTML file in a browser.

The browser displays the Glue Code Performance Analysis page. Immediately after deployment, no data is displayed in each column of the table.

**5.** Exercise the Web service to generate some performance data.

You can test the Web service using the Oracle WebLogic Server Administration Console or the Oracle Enterprise Manager Fusion Middleware Control.

For more information, see "Testing Your Web Services" in the *Oracle Fusion Middleware Security and Administrator's Guide for Web Services*.

**6.** Refresh the browser where the Glue Code Performance Analysis page is displayed.

Each time you test the Web service, an entry is added to the Glue Code Performance page. Use the data on this page to measure the impact of the glue code on the performance of the Web service.

**Note:** When you are finished analyzing the performance metrics, regenerate the application for production environment, by running SmartUpgrade again with the following options:

- If you are using Oracle JDeveloper, then repeat the process from the start , but do not select **Generate Instrumented Code for Performance Analysis**.
- <span id="page-49-0"></span>■ If you are using the command-line interface, then use the -evaluate false option when you run SmartUpgrade.

*Figure 4–2 SmartUpgrade Web Services Upgrade - Glue Code Performance Analysis Page*

|                                                                                 | Migration Copy Overhead Report - Mozilla Firefox                    |                                  |                                     |                                     |                                       |  |  |
|---------------------------------------------------------------------------------|---------------------------------------------------------------------|----------------------------------|-------------------------------------|-------------------------------------|---------------------------------------|--|--|
| File                                                                            | <b>Bookmarks</b><br>Edit<br><b>View</b><br>History<br>Tools<br>Help |                                  |                                     |                                     |                                       |  |  |
| Glue Code Performance Analysis                                                  |                                                                     |                                  |                                     |                                     |                                       |  |  |
| WebService Implementation :<br><b>BasicHttpBinding IOutRefParamsServiceImpl</b> |                                                                     |                                  |                                     |                                     |                                       |  |  |
| S.NO                                                                            | <b>Operation</b><br>Name                                            | <b>Argument Glue</b><br>Overhead | <b>Business Call</b><br><b>Time</b> | <b>Return Type Glue</b><br>Overhead | <b>Operation Total</b><br><b>Time</b> |  |  |
| $\mathbf{1}$ .                                                                  | retStringArrayOut                                                   | 0 s, 4 ms                        | 1 <sub>ms</sub>                     | 0 <sub>ms</sub>                     | 0 s, 5 ms                             |  |  |
| 2.                                                                              | retStringArrayOut                                                   | 0 <sub>ms</sub>                  | 0 <sub>ms</sub>                     | 0 <sub>ms</sub>                     | 0 <sub>ms</sub>                       |  |  |
| 3.                                                                              | retStringArrayOut                                                   | 0 <sub>ms</sub>                  | 0 <sub>ms</sub>                     | 0 <sub>ms</sub>                     | 0 <sub>ms</sub>                       |  |  |
| 4.                                                                              | retStringArrayOut                                                   | 0 <sub>ms</sub>                  | 0 <sub>ms</sub>                     | 0 <sub>ms</sub>                     | 0 <sub>ms</sub>                       |  |  |
|                                                                                 |                                                                     |                                  |                                     |                                     |                                       |  |  |
| Done                                                                            |                                                                     |                                  |                                     |                                     |                                       |  |  |

**A**

# <span id="page-50-1"></span>**Output Directories Generated by SmartUpgrade**

<span id="page-50-0"></span>This appendix describes the output directories generated when you upgrade an application using SmartUpgrade.

By default, SmartUpgrade saves the generated artifacts to a series of directories on disk. If you are using Oracle JDeveloper, then the directories are relative to the project directory. If you are using the command-line interface, they are relative to the directory where you are running the command-line interface.

More specifically:

- If you are using Oracle JDeveloper, then the output directories are by default under the /gen\_src/ directory inside your new project directory. However, you can define a different location from the OC4J Artifacts page of the Java EE Upgrade wizard. The location is relative to the project directory where SmartUpgrade saves the upgrade report.
- If you are using the SmartUpgrade command-line interface, the output directories are created in the upgrade directory inside the directory where you invoked the command-line tool.

Figure A–1 illustrates the organization of the output files on disk.

Table A–1 provides a description and purpose of the key directories that are generated.

Table A–2 describes the output directories specific to Web services artifact generation.

<span id="page-51-3"></span>![](_page_51_Figure_0.jpeg)

![](_page_51_Figure_1.jpeg)

<span id="page-51-4"></span>*Table A–1 Summary of the SmartUpgrade Output Directories*

<span id="page-51-2"></span><span id="page-51-1"></span><span id="page-51-0"></span>![](_page_51_Picture_121.jpeg)

<span id="page-52-3"></span><span id="page-52-2"></span><span id="page-52-1"></span><span id="page-52-0"></span>

| <b>Directory</b> | <b>Description</b>                                                                                                    | When is it created or overwritten?                                                                                                    |
|------------------|----------------------------------------------------------------------------------------------------|----------------------------------------------------------------------------------------------------|
| final            | This folder contains the final,<br>upgraded, and deployable Web<br>services application.                                                                                                    | This directory gets overwritten and recreated each<br>time you run SmartUpgrade with the options for<br>generating Web services artifacts.                                                                                                    |
|                  | The application is expanded on disk, as<br>well as in the form of a packaged<br>enterprise archive file.                                                                                                    | Specifically, the directory is overwritten if you<br>regenerate the artifacts using the Regenerate option<br>on the SmartUpgrade Report context menu or if you<br>use the continue command-line argument.                                                                                                    |
|                  |                                                                                                    | The directory is recreated by merging the content of<br>the exploded and intermediate directories.                                                                                                    |
| intermediate     | This directory contains the upgraded<br>Web services artifacts and glue code<br>that are not yet packaged in the final<br>deployable application archive.<br>It contains intermediate information<br>only for Web service artifacts. | This directory gets overwritten and recreated each<br>time you run SmartUpgrade when it is configured to<br>generate Web services glue code.<br>You can prevent SmartUpgrade from overwriting this<br>directory by enabling the option to skip the<br>generation of glue code. Then you can make<br>additional changes by hand to the generated code. |
| exploded         | This directory contains the original,<br>input application archive, as-is,<br>exploded on disk, with no changes.                                                                                                    | This directory gets overwritten and is recreated each<br>time you run SmartUpgrade when it is configured to<br>generate a source upgrade plan.                                                                                                    |

<span id="page-52-4"></span>*Table A–2 Summary of the Output Directories Specific to Web Services*

# **Index**

#### <span id="page-54-0"></span>**A**

Accept Duplicate Classes [option on the OC4J Web Services Upgrade wizard](#page-33-2)  page, 3-6 acceptDuplicates [Web services command-line option, 3-6](#page-33-3) Additional Classpath [option on the OC4J Web Services Upgrade wizard](#page-33-4)  page, 3-6 additionalClassPath [Web services command-line option, 3-6,](#page-33-5) [3-14](#page-41-3) adf SmartUpgrade rule category [definition, 3-15](#page-42-2) Advanced [button on OC4J Artifacts page, 2-6,](#page-21-3) [2-7](#page-22-5) advice [category within a finding in a SmartUpgrade](#page-25-1)  report, 2-10 Apache Ant [integrating with SmartUpgrade, 3-16](#page-43-2) [Apache Ant Version 1.7, 1-7](#page-14-3) api SmartUpgrade rule category [definition, 3-15](#page-42-3) app-client SmartUpgrade rule category [definition, 3-15](#page-42-4) Application Name [page in the Java EE Upgrade wizard, 2-4](#page-19-0) application-jars [command-line locator, 3-4](#page-31-2) archive-homes [command-line locator, 3-4](#page-31-3) artifact generation [about, 1-2](#page-9-3) [deployment descriptors, 1-2](#page-9-4) [Web services artifacts, 1-3](#page-10-2) autoWrap [Web services command-line option, 3-7](#page-34-0)

#### **C**

category [command-line option, 3-3,](#page-30-2) [3-5,](#page-32-2) [3-14](#page-41-4) Check for Updates [feature in JDeveloper, 1-5](#page-12-4) [JDeveloper feature, 1-6](#page-13-1) classloading SmartUpgrade rule category [definition, 3-15](#page-42-5) cluster SmartUpgrade rule category [definition, 3-15](#page-42-6) [command-line interface, 3-1](#page-28-4) [basic syntax of, 3-2](#page-29-4) [examples of using, 3-12](#page-39-2) [getting help on, 3-2](#page-29-5) [installation of SmartUpgrade command-line, 1-7](#page-14-4) [list of options, 3-6](#page-33-6) [summary of options, 3-2](#page-29-6) [using, 3-1](#page-28-5) [verifying prerequisites, 3-1](#page-28-6) [Companion CD-ROM, 1-7](#page-14-5) context URI [preserving during upgrade, 4-5](#page-48-2) continue [Web services command-line option, 3-7](#page-34-1)

#### **D**

data-sources SmartUpgrade rule category [definition, 3-15](#page-42-7) dateFormat [Web services command-line option, 3-7](#page-34-2) debug [Web services command-line option, 3-7](#page-34-3) default-char-set [deployment descriptor element, 1-3](#page-10-3) default-mime-type [deployment descriptor element, 1-3](#page-10-4) deployment descriptors [elements generated by SmartUpgrade, 1-2](#page-9-5) [generation of, 1-2](#page-9-4) [OC4J-specific, 1-2](#page-9-6) directory-browsing [deployment descriptor element, 1-3](#page-10-5) documentation [obtaining the latest, 1-7](#page-14-6) downloading

[of SmartUpgrade, 1-5](#page-12-5)

## **E**

ears [command-line locator, 3-3,](#page-30-3) [3-13](#page-40-2) ejb SmartUpgrade rule category [definition, 3-15](#page-42-8) [EJB 2.1 Web services, 4-4](#page-47-3) [EJB 3.0 Web services, 4-4](#page-47-4) EJB Lookup Name [option on the Required Inputs wizard page, 3-7](#page-34-4) ejbLookupName [Web services command-line option, 3-7](#page-34-5) ejbNewWarBase [Web services command-line option, 3-8](#page-35-0) ejbNewWarContext [Web services command-line option, 3-8](#page-35-1) ejb-ref-mapping [deployment descriptor element, 1-3](#page-10-6) evaluate [Web services command-line option, 3-8,](#page-35-2) [3-14,](#page-41-5) [4-5](#page-48-3) [examples of using command-line interface, 3-12](#page-39-2) expiration-setting [deployment descriptor element, 1-3](#page-10-7) exploded [Web services artifact output directory, A-2,](#page-51-0) [A-3](#page-52-0) extension [installing the SmartUpgrade JDeveloper, 1-6](#page-13-2) [verifying installation of JDeveloper, 2-1](#page-16-5)

## **F**

Filter [menu on the Upgrade Findings toolbar, 2-11](#page-26-2) final [Web services artifact output directory, A-2,](#page-51-1) [A-3](#page-52-1) finding [within a SmartUpgrade report, 2-10](#page-25-2) findings [sorting and filtering within a report, 2-12](#page-27-3) Format for Date-String Conversion [option on the Required Inputs wizard page, 3-7](#page-34-6)

### **G**

generate [command-line option, 3-3,](#page-30-4) [3-5,](#page-32-3) [3-6,](#page-33-7) [3-13](#page-40-3) Generate Instrumented Code for Performance Analysis [option on OC4J Web Services Upgrade wizard](#page-22-6)  page, 2-7 [option on the OC4J Web Services Upgrade wizard](#page-48-4)  page, 4-5 [option on the Required Inputs wizard page, 3-8](#page-35-3) Generate Parameter Wrapping [option on the Required Inputs wizard page, 3-7](#page-34-7) Generate Tasks Timeout (seconds) [option on the Required Inputs wizard page, 3-9](#page-36-0) generated artifacts

[list of artifacts generated by SmartUpgrade, 1-2](#page-9-5) [using as part of application upgrade, 4-1](#page-44-3) [glue code, 4-5,](#page-48-5) [A-3](#page-52-2) [Glue Code Performance Analysis Page, 4-6](#page-49-0) Group [menu on the Upgrade Findings toolbar, 2-11](#page-26-3)

## **H**

html [command-line option, 3-3,](#page-30-5) [3-5](#page-32-4) [Web services command-line option, 3-14](#page-41-6)

## **I**

implication [category within a finding in a SmartUpgrade](#page-25-3)  report, 2-10 installation [of SmartUpgrade, 1-5](#page-12-5) [verifying in JDeveloper, 2-1](#page-16-6) intermediate [Web services artifact output directory, A-2,](#page-51-2) [A-3](#page-52-3)

#### **J**

jars [command-line locator, 3-4](#page-31-4) [Java 2 Enterprise Edition Version 1.6, 1-7](#page-14-7) [Java 2 Standard Edition, 1-7](#page-14-8) Java EE Upgrade Application Wizard [OC4J Artifacts page, 2-5](#page-20-2) [OC4J Web Services Upgrade wizard page, 2-6](#page-21-4) [Upgrade Report Type page, 2-5](#page-20-3) [Java EE Upgrade Application wizard, 2-1](#page-16-7) Java EE Upgrade Project [wizard in JDeveloper, 2-3](#page-18-3) Java EE Upgrade Wizard [starting, 2-2](#page-17-5) [starting and using, 2-2](#page-17-6) [summary of pages in, 2-3](#page-18-4) [wizard, 2-3](#page-18-5) javaHome [Web services command-line option, 3-8](#page-35-4) jca SmartUpgrade rule category [definition, 3-15](#page-42-9) [jdeveloper\\_smartupgrade.zip, 1-6](#page-13-3) jdevProject [Web services command-line option, 3-8](#page-35-5) JDK Home for Target Server Tools [option on the Required Inputs wizard page, 3-8](#page-35-6) jms SmartUpgrade rule category [definition, 3-15](#page-42-10) jmx SmartUpgrade rule category [definition, 3-15](#page-42-11) jndi SmartUpgrade rule category [definition, 3-15](#page-42-12)

```
jsp-print-nulls
   deployment descriptor element, 1-3
ita
  SmartUpgrade rule category
     definition, 3-15
```
### **L**

![](_page_56_Picture_342.jpeg)

#### **M**

Margins in Log Output [option on the Required Inputs wizard page, 3-9](#page-36-6)

## **N**

[New Gallery Dialog, 2-2](#page-17-7)

## **O**

OC4J Artifacts [page in the Java EE Upgrade wizard, 2-4](#page-19-1) OC4J Web Services Upgrade page [learning about the properties on, 2-7](#page-22-7) Oracle Application Server 10g Release 2 (10.1.2) [analyzing applications deployed on, 2-7](#page-22-8) [analyzing with command-line interface, 3-15](#page-42-14) Oracle Application Server 10g Release 3 (10.1.3) [analyzing applications deployed on, 2-7](#page-22-9) Oracle JDeveloper [Check for Updates feature, 1-5](#page-12-4) [Java EE Upgrade Application wizard, 2-1](#page-16-7) [using SmartUpgrade with, 2-1](#page-16-8) [verifying installation of SmartUpgrade](#page-16-5)  extension, 2-1 Oracle Technology Network (OTN) [obtaining SmartUpgrade from, 1-5](#page-12-6) [upgrade page on, 1-7](#page-14-9) Oracle WebLogic Server SmartUpgrade *[See](#page-8-3)* SmartUpgrade output [command-line option, 3-5](#page-32-5) output directories [generated by SmartUpgrade, A-2](#page-51-3)

## **P**

Packaging Includes [option on the Required Inputs wizard page, 3-9](#page-36-7)

![](_page_56_Picture_343.jpeg)

## **Q**

qos [Web services command-line option, 3-10](#page-37-2) Quality of Service Policies [option on the Required Inputs wizard page, 3-10](#page-37-3) quiet [command-line option, 3-5](#page-32-6)

## **R**

rars [command-line locator, 3-4](#page-31-5) [readme.txt, 1-6,](#page-13-4) [1-7](#page-14-10) reason [category within a finding in a SmartUpgrade](#page-25-4)  report, 2-10 Regenerate [option on context menu, 2-8](#page-23-3) [releasenotes.txt, 1-6](#page-13-5) Resolve Mapping Ambiguity [option on the Required Inputs wizard page, 3-10](#page-37-4) resolveMapAmbiguity [Web services command-line option, 3-10](#page-37-5) resource-eve-ref-mapping [deployment descriptor element, 1-3](#page-10-10) rmi SmartUpgrade rule category [definition, 3-15](#page-42-15) rule categories [limiting analysis to select, 2-6](#page-21-5) limiting to specific [using the command-line, 3-14](#page-41-7)

## **S**

security SmartUpgrade rule category [definition, 3-15](#page-42-16) server-config [command-line locator, 3-4](#page-31-6) Session Bind Key for Stateful Web Services [option on the Required Inputs wizard page, 3-10](#page-37-6) Session Timeout for Stateful Web Services (seconds) [option on the Required Inputs wizard page, 3-10](#page-37-7) sessionImplKey [Web services command-line option, 3-10](#page-37-8) sessionTimeoutSecs [Web services command-line option, 3-10](#page-37-9) session-tracking [deployment descriptor element, 1-3](#page-10-11) Skip Glue Code Generation [option on the Required Inputs wizard page, 3-11](#page-38-0) skipGlueCode [Web services command-line option, 3-11](#page-38-1) SmartUpgrade artifact generation [introduction to, 1-2](#page-9-3) [command-line interface, 3-1](#page-28-4) [definition, 1-1](#page-8-4) [downloading and installing, 1-5](#page-12-5) [how it works, 1-1](#page-8-4) [installation of command-line interface, 1-7](#page-14-4) [installing the JDeveloper extension, 1-6](#page-13-2) [introduction](#page-8-3) [limiting analysis to specific rule categories, 2-6](#page-21-5) [obtaining installation ZIP files, 1-5](#page-12-7) [output directories, A-2](#page-51-3) [using a SmartUpgrade report, 1-2](#page-9-7) [using an upgrade report, 2-9](#page-24-3) [using as part of overall Fusion Middleware](#page-8-5)  upgrade, 1-1 [using with JDeveloper, 2-1](#page-16-8) [smartupgrade.jar, 1-7,](#page-14-11) [3-1](#page-28-6) [smartupgrade.zip, 1-6,](#page-13-6) [1-7](#page-14-12) soa SmartUpgrade rule category [definition, 3-15](#page-42-17) Stop after Upgrade Target Plan Generated [option on the Required Inputs wizard page, 3-11](#page-38-2) stopAtTargetPlan [Web services command-line option, 3-11](#page-38-3) structure window [for upgrade report, 2-12](#page-27-4)

## **T**

target [command-line option, 3-3,](#page-30-7) [3-5,](#page-32-7) [3-15](#page-42-18) targetStackHome [Web services command-line option, 3-11,](#page-38-4) [3-13](#page-40-4)

## **U**

[Upgrade Findings Toolbar, 2-11](#page-26-4) [summary of options on, 2-11](#page-26-5) upgrade report [in JDeveloper, 2-10](#page-25-5) [introduction to, 1-2](#page-9-7) [structure window, 2-12](#page-27-4) [using, 2-9](#page-24-3) [viewing, 2-9](#page-24-4) Upgrade Report Type

**Index-4**

[page in the Java EE Upgrade wizard, 2-4](#page-19-3) Use latest JSF Libraries [option on the Required Inputs wizard page, 3-11](#page-38-5) Use latest JSTL Libraries [option on the Required Inputs wizard page, 3-11](#page-38-6) useJSF [command-line option, 3-11](#page-38-7) useJSTL [command-line option, 3-11](#page-38-8)

### **V**

virtual-directory [deployment descriptor element, 1-3](#page-10-12)

#### **W**

WAR Base Name [option on the Required Inputs wizard page, 3-8](#page-35-7) WAR Context Root [option on the Required Inputs wizard page, 3-8](#page-35-8) wars [command-line locator, 3-3](#page-30-8) Web services [capabilities of SmartUpgrade upgrade, 4-4](#page-47-5) [differences between OC4J and Web services, 4-4](#page-47-6) [generation of artifacts during upgrade, 1-3](#page-10-2) [summary of output directories during](#page-51-4)  [upgrade, A-2,](#page-51-4) [A-3](#page-52-4) [upgrading, 1-3](#page-10-2) web-app SmartUpgrade rule category [definition, 3-15](#page-42-19) webcache SmartUpgrade rule category [definition, 3-15](#page-42-20) [weblogic-webservices.xml, 4-5](#page-48-7) web-services SmartUpgrade rule category [definition, 3-15](#page-42-21) [web.xml, 4-5](#page-48-8) Wrapper Null Value Allowed [option on the Required Inputs wizard page, 3-12](#page-39-3) wrapperNullAllowed [Web services command-line option, 3-12](#page-39-4)

## **Z**

ZIP files

[obtaining SmartUpgrade installation files, 1-5](#page-12-7)